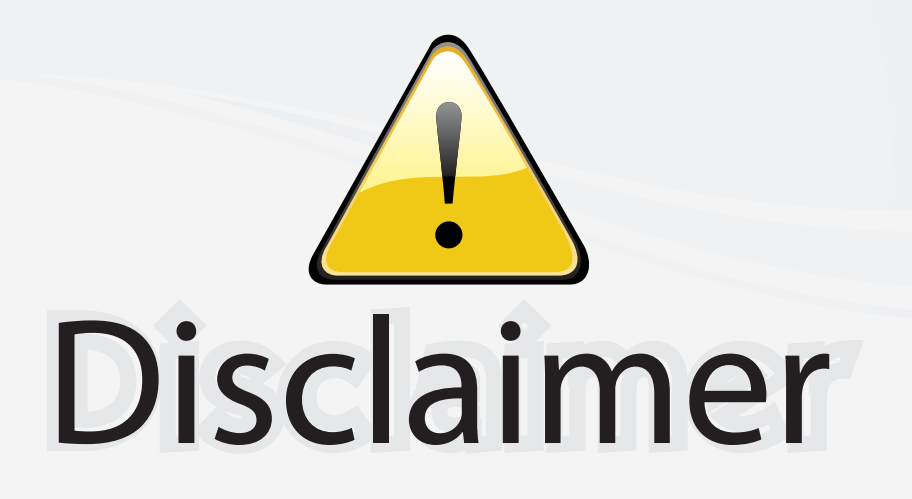

This user manual is provided as a free service by FixYourDLP.com. FixYourDLP is in no way responsible for the content of this manual, nor do we guarantee its accuracy. FixYourDLP does not make any claim of copyright and all copyrights remain the property of their respective owners.

About FixYourDLP.com

FixYourDLP.com (http://www.fixyourdlp.com) is the World's #1 resource for media product news, reviews, do-it-yourself guides, and manuals.

Informational Blog: http://www.fixyourdlp.com Video Guides: http://www.fixyourdlp.com/guides User Forums: http://www.fixyourdlp.com/forum

FixYourDLP's Fight Against Counterfeit Lamps: http://www.fixyourdlp.com/counterfeits

# Sponsors:

RecycleYourLamp.org – Free lamp recycling services for used lamps: http://www.recycleyourlamp.org

Lamp Research - The trusted 3rd party lamp research company: http://www.lampresearch.com

Discount-Merchant.com – The worlds largest lamp distributor: http://www.discount-merchant.com

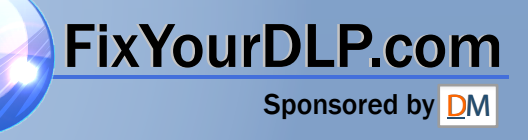

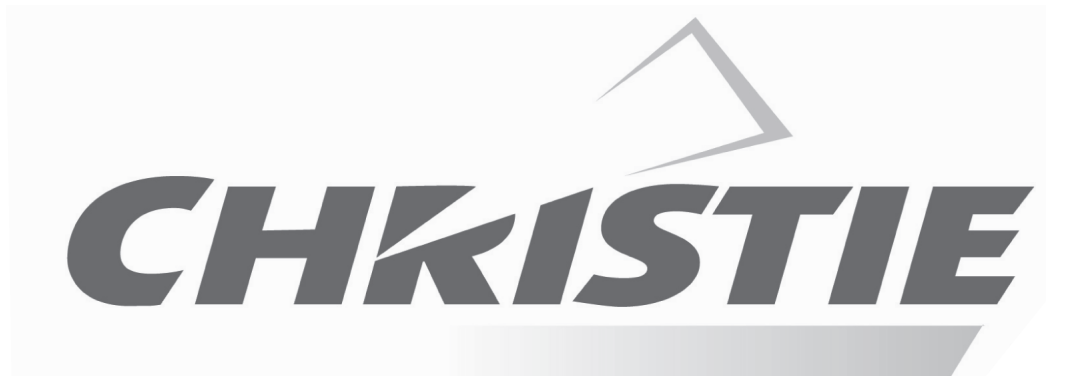

# **MODEL 38-VIV303-01**

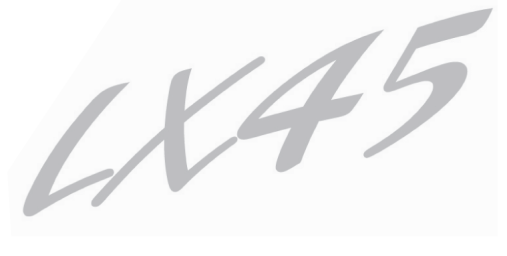

**38-VIV306-01**

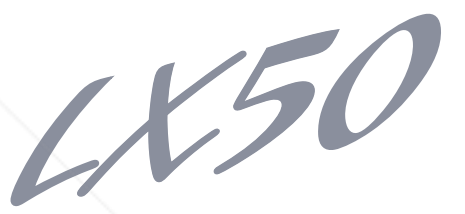

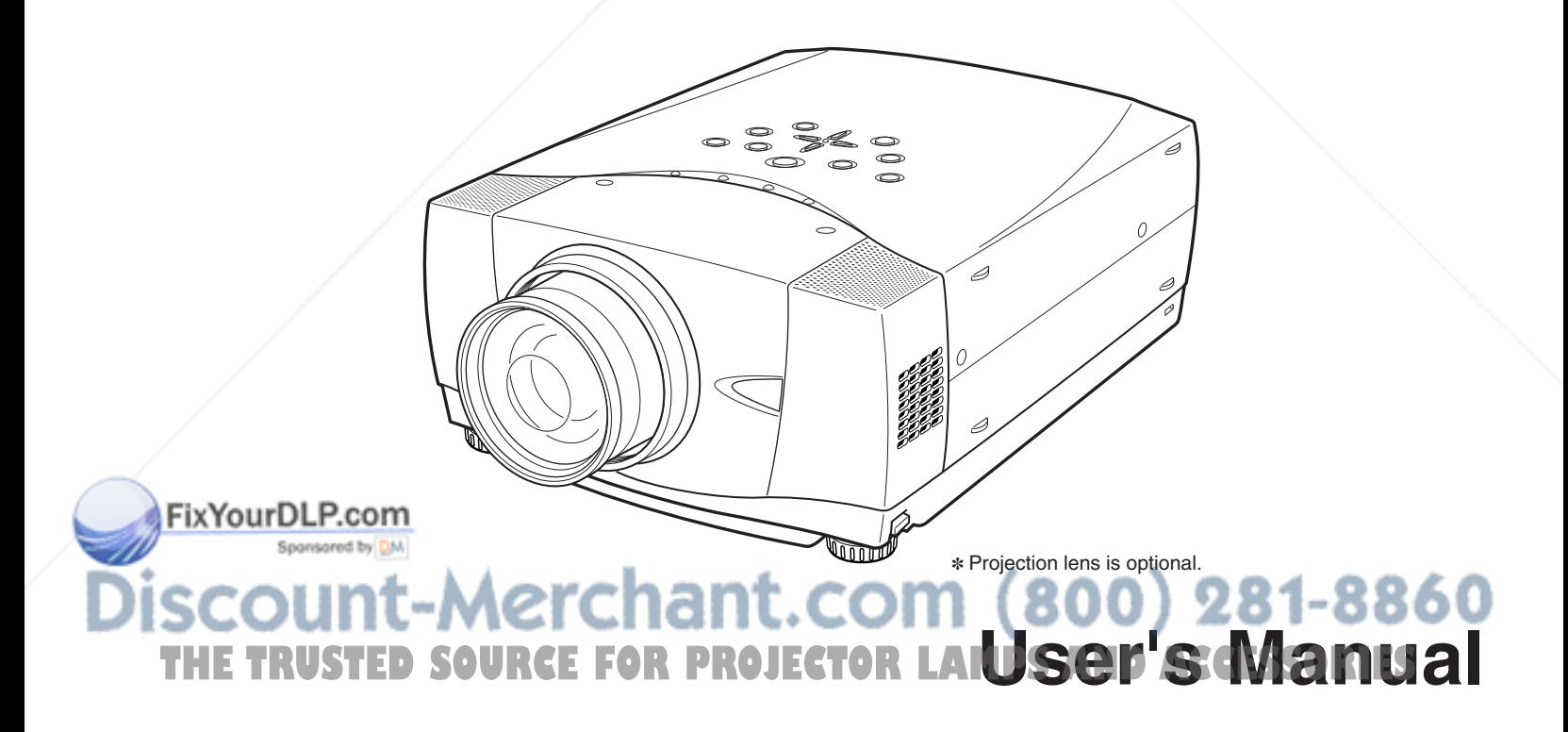

### **TO THE OWNER**

Before operating this projector, read this manual thoroughly and operate the projector properly.

This projector provides many convenient features and functions. Operating the projector properly enables you to manage those features and maintains it in better condition for a considerable time.

Improper operation may result in not only shortening the product-life, but also malfunctions, fire hazard, or other accidents.

If your projector seems to operate improperly, read this manual again, check operations and cable connections and try the solutions in the "Trouble-shooting" section at the end of this booklet. If the problem still persists, contact the sales dealer where you purchased the projector or the service center.

## **SAFETY PRECAUTIONS**

#### **WARNING : TO REDUCE THE RISK OF FIRE OR ELECTRIC SHOCK, DO NOT EXPOSE THIS PROJECTOR TO RAIN OR MOISTURE.**

- This projector produces intense light from the projection lens. Do not stare directly into the lens. Eye damage could result. Be especially careful that children do not stare directly into the beam.
- This projector should be set in the way indicated. If not, it may result in a fire hazard.
- Take appropriate space on the top, sides and rear of the projector cabinet for allowing air circulation and cooling the projector. Minimum distance should be taken. If the projector is  $3.3^{\circ}$  (1 m) to be built into a compartment or similarly enclosed, the minimum distances must be maintained. Do not cover the ventilation slot on the projector. Heat build-up can reduce the service life of your projector, and can also be dangerous.

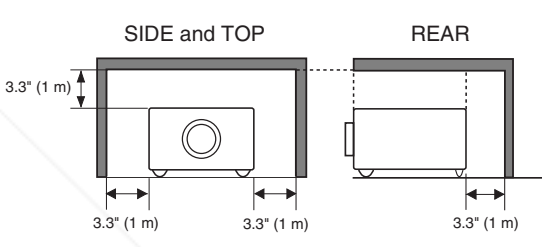

- Do not put any flammable object or spray can near the projector, hot air is exhausted from the ventilation holes.
- The Remote Control Unit, supplied with this projector, emits a laser beam with the laser pointer function from Laser Light Window while pressing LASER button (for 1 minute / LASER POINTER INDICATOR lights red to indicate laser emission). Do not look into Laser Light Window or shine the laser beam on yourself or other people. Eye damage may result.
- If the projector is not to be used for an extended time, unplug the projector from the power outlet.

#### **READ AND KEEP THIS USER'S MANUAL FOR LATER USE.**

#### **CAUTION**

Not for use in a computer room as defined in the Standard for the Protection of Electronic Computer/Data Processing Equipment, ANSI/NFPA 75.

Ne puet être utillisé dans une salle d'ordinateurs telle que définie dans la norme ANSI/NFPA 75 Standard for Protection of Electronic Computer/Data Processing Equipment

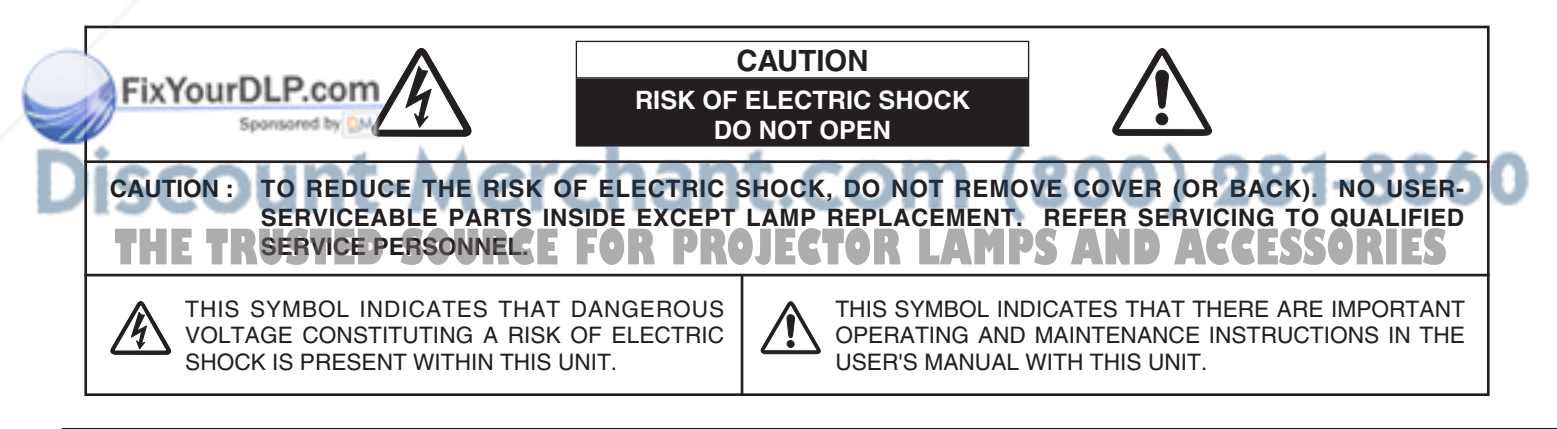

### **SAFETY INSTRUCTIONS**

All the safety and operating instructions should be read before the product is operated.

Read all of the instructions given here and retain them for later use. Unplug this projector from AC power supply before cleaning. Do not use liquid or aerosol cleaners. Use a damp cloth for cleaning.

Follow all warnings and instructions marked on the projector.

For added protection to the projector during a lightning storm, or when it is left unattended and unused for long periods of time, unplug it from the wall outlet. This will prevent damage due to lightning and power line surges.

Do not expose this unit to rain or use near water... for example, in a wet basement, near a swimming pool, etc...

Do not use attachments not recommended by the manufacturer as they may cause hazards.

Do not place this projector on an unstable cart, stand, or table. The projector may fall, causing serious injury to a child or adult, and serious damage to the projector. Use only with a cart or stand recommended by the manufacturer, or sold with the projector. Wall or shelf mounting should follow the manufacturer's instructions, and should use a mounting kit approved by the manufacturers.

An appliance and cart combination should be moved with care. Quick stops, excessive force, and uneven surfaces may cause the appliance and cart combination to overturn.

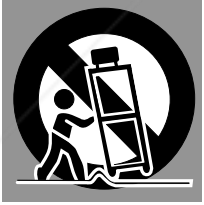

Slots and openings in the back and bottom of the cabinet are provided for ventilation, to insure reliable operation of the equipment and to protect it from overheating.

The openings should never be covered with cloth or other materials, and the bottom opening should not be blocked by placing the projector on a bed, sofa, rug, or other similar surface. This projector should never be placed near or over a radiator or heat register.

This projector should not be placed in a built-in installation such as a book case unless proper ventilation is provided.

wer push objects of any kind into this projector through cabinet slots as they may touch dangerous voltage points or short out parts that could result in a fire or electric shock. Never spill liquid of any kind on the projector.

THE TRUSTED SOUR**CE FO** 

This projector should be operated only from the type of power source indicated on the marking label. If you are not sure of the type of power supplied, consult your authorized dealer or local power company.

Do not overload wall outlets and extension cords as this can result in fire or electric shock. Do not allow anything to rest on the power cord. Do not locate this projector where the cord may be damaged by persons walking on it.

Do not attempt to service this projector yourself as opening or removing covers may expose you to dangerous voltage or other hazards. Refer all servicing to qualified service personnel.

Unplug this projector from wall outlet and refer servicing to qualified service personnel under the following conditions:

- a. When the power cord or plug is damaged or frayed.
- b. If liquid has been spilled into the projector.
- c. If the projector has been exposed to rain or water.
- d. If the projector does not operate normally by following the operating instructions. Adjust only those controls that are covered by the operating instructions as improper adjustment of other controls may result in damage and will often require extensive work by a qualified technician to restore the projector to normal operation.
- e. If the projector has been dropped or the cabinet has been damaged.
- f. When the projector exhibits a distinct change in performance-this indicates a need for service.

When replacement parts are required, be sure the service technician has used replacement parts specified by the manufacturer that have the same characteristics as the original part. Unauthorized substitutions may result in fire, electric shock, or injury to persons.

Upon completion of any service or repairs to this projector, ask the service technician to perform routine safety checks to determine that the projector is in safe operating condition.

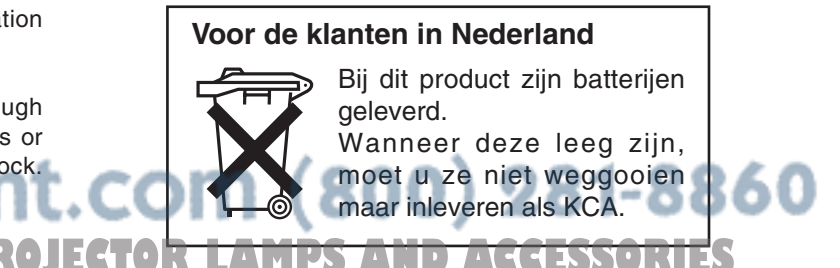

#### **Federal Communication Commission Notice**

Note : This equipment has been tested and found to comply with the limits for a Class B digital device, pursuant to part 15 of the FCC Rules. These limits are designed to provide reasonable protection against harmful interference in a residential installation. This equipment generates, uses and can radiate radio frequency energy and, if not installed and used in accordance with the instructions, may cause harmful interference to radio communications. However, there is no guarantee that interference will not occur in a particular installation. If this equipment does cause harmful interference to radio or television reception, which can be determined by turning the equipment off and on, the user is encouraged to try to correct the interference by one or more of the following measures :

- Reorient or relocate the receiving antenna.
- Increase the separation between the equipment and receiver.
- Connect the equipment into an outlet on a circuit different from that to which the receiver is connected.
- Consult the dealer or an experienced radio/TV technician for help.
- Use of shielded cable is required to comply with class B limits in Subpart B of Part 15 of FCC Rules.

Do not make any changes or modifications to the equipment unless otherwise specified in the instructions. If such changes or modifications should be made, you could be required to stop operation of the equipment.

Model Number : 38-VIV303-01/38-VIV306-01 Trade Name : Christie Responsible party : CHRISTIE DIGITAL SYSTEMS, Inc. Address : 10550 Camden Drive Cypress, CA 90630 USA Telephone No. : (714) 236-8610

### **AC POWER CORD REQUIREMENT**

The AC Power Cord supplied with this projector meets the requirement for use in the country you purchased it.

#### **AC Power Cord for the United States and Canada :**

AC Power Cord used in the United States and Canada is listed by the Underwriters Laboratories (UL) and certified by the Canadian Standard Association (CSA).

AC Power Cord has a grounding-type AC line plug. This is a safety feature to be sure that the plug will fit into the power outlet. Do not try to defeat this safety feature. Should you be plug will it like the power ballet. Bo not try to detect this safety reature. Ground you be GROUND<br>unable to insert the plug into the outlet, contact your electrician.

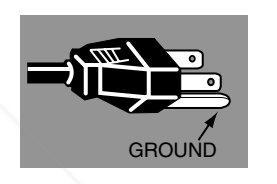

#### **THE SOCKET-OUTLET SHOULD BE INSTALLED NEAR THE EQUIPMENT AND EASILY ACCESSIBLE.**

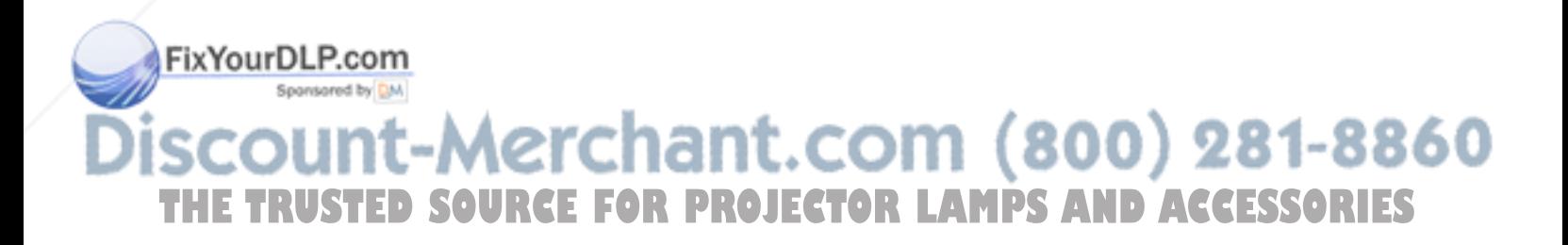

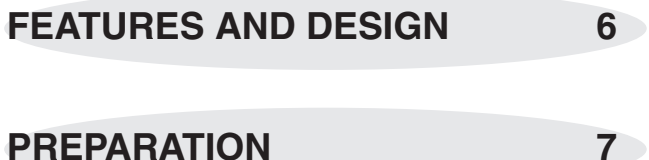

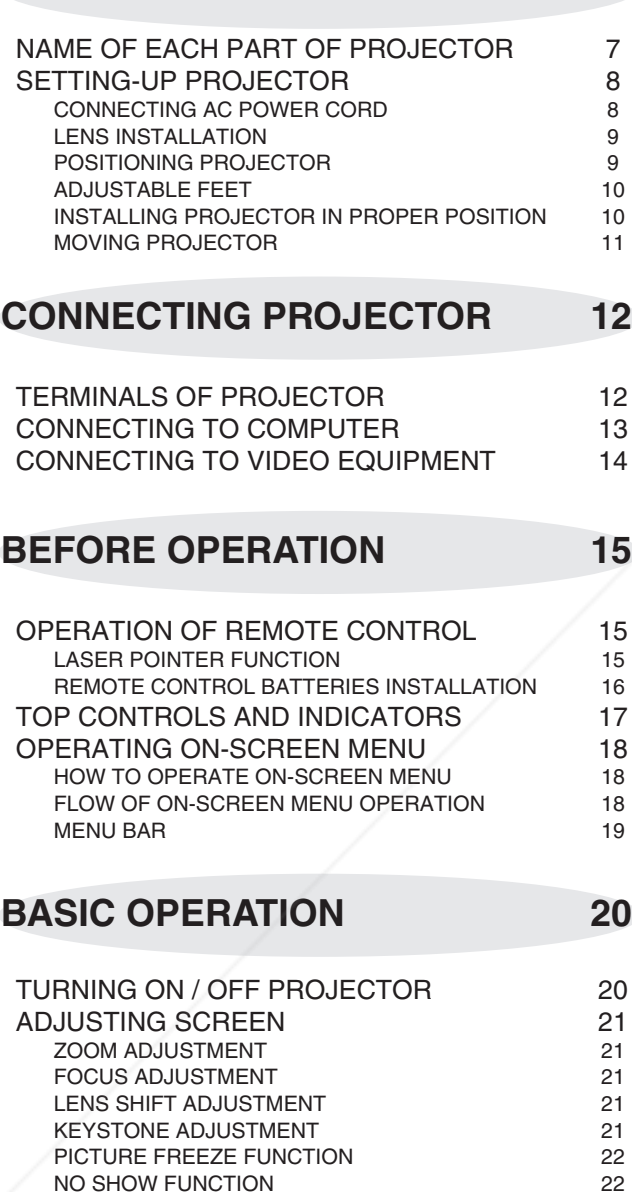

P-TIMER FUNCTION 22 SOUND ADJUSTMENT 22

### **COMPUTER INPUT 23**

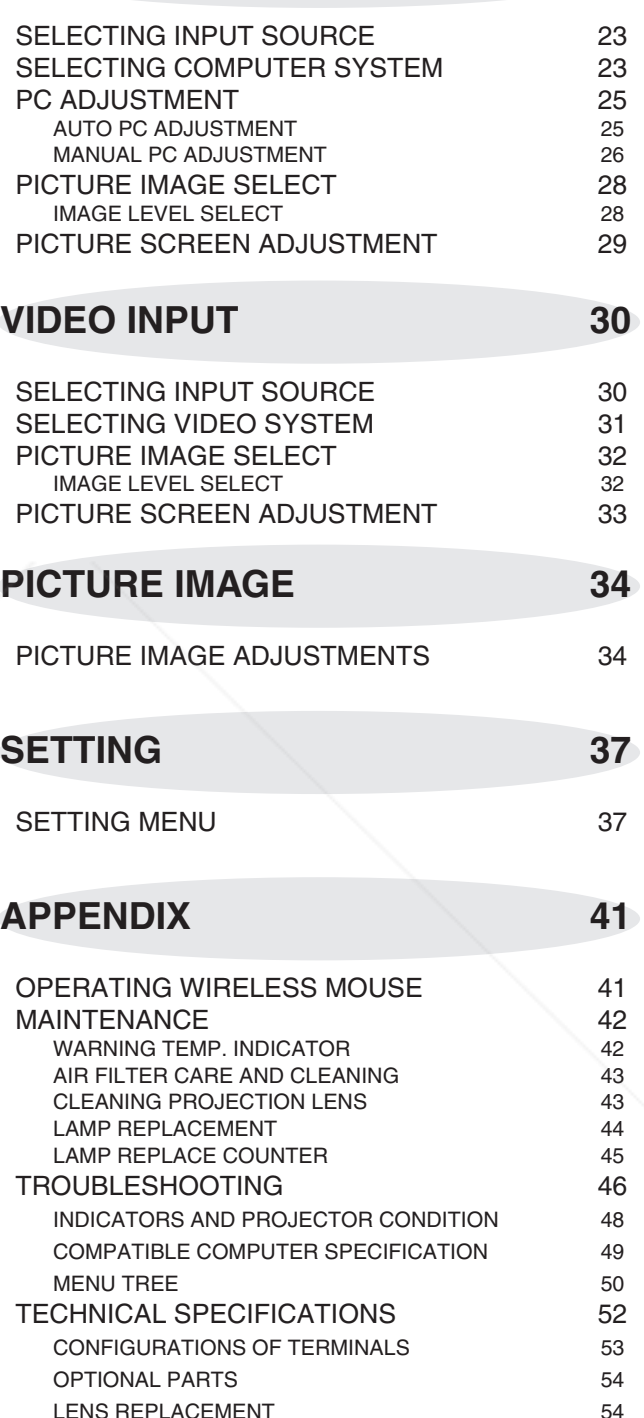

FixYourDLP.com Spansared by DM

NO SHOW FUNCTION

#### the c **TRADEMARKS**

● Apple, Macintosh, and PowerBook are trademarks or registered trademarks of Apple Computer,Inc. **THE COMPLET INCORPORATION** CONSIDERING CONSIDERED TRADEMARKS OF APPROXIMATION ORIES

- Windows and PowerPoint are registered trademarks of Microsoft Corporation.
- Each name of corporations or products in the user's manual is a trademark or a registered trademark of its respective corporation.

### **FEATURES AND DESIGN**

This Multimedia Projector is designed with most advanced technology for portability, durability, and ease of use. This projector utilizes built-in multimedia features, a palette of 16.77 million colors, and matrix liquid crystal display (LCD) technology.

#### ◆ **Compact Design**

This projector is extremely compact in size and weight. It is designed to carry and work anywhere you wish to use.

#### ◆ **Compatibility**

This projector widely accepts various video and computer input signals including;

- **Computers** IBM-compatible or Macintosh computer up to 1280
	- x 1024 resolution.
- **6 Color Systems**

NTSC, PAL, SECAM, NTSC 4.43, PAL-M or PAL-N color system can be connected.

● **Component Video**

Component video signal, such as a DVD player output high definition TV signals including 480i, 480p, 575i, 575p, 720p, 1035i or 1080i, can be connected.

● **S-Video**

S-Video signal, such as a S-VHS VCR output signal, can be connected.

#### ◆ **High Resolution Image**

This projector provides 1024 x 768 dots resolution for computer input and 800 horizontal TV lines. Resolution from a computer between XGA (1024 x 768) and SXGA (1280 x 1024) is compressed into 1024 x 768 dots. This projector cannot display image of over 1280 x 1024 dots. When resolution of your computer is over than 1280 x 1024, reset a computer output for lower resolution.

#### ◆ **Multi-Scan System**

This projector has Multi-Scan System to conform to almost all computer output signals quickly. There is no need for troublesome manual adjustment of frequency and other settings.

Incoming computer video signals are recognized and best adjustment is automatically set by Auto PC Adjustment. No complicated setup is necessary and projection is always precise.

#### ◆ **Digital Zoom (for Computer)**

Digital Zoom function adjusts image size to approx.  $1/4 \sim$ 49 times of original image size, allowing you to focus on crucial information at a presentation.

#### ◆ **Keystone Correction**

Positioning of a projector may result in distorted image being displayed in a trapezoid shape. Keystone Correction solves this problem by digitally altering projection to produce undistorted images.

#### ◆ **Power Management**

Power Management function is provided to reduce power consumption while a projector is not in use.

This Power Management function operates to turn Projection Lamp off when a projector detects signal interruption and any button is not pressed. Projection Lamp is automatically turned on again when a projector detects signal or any operation button is pressed. This projector is shipped with this function ON.

#### ◆ **Digital Visual Interface**

This projector is equipped with DVI 24-pin terminal for connecting DVI output from a computer.

#### ◆ **Laser Pointer Function**

Remote Control Unit supplied with this projector includes Laser Pointer function. This function helps you to make a smart presentation on a projected screen.

#### ◆ **Wireless Mouse**

Remote Control Unit supplied with this projector has Wireless Mouse function for a connected computer. This function enables you to operate both projector and computer with Remote Control Unit only.

#### ◆ **Multilanguage Menu Display**

Operation menu is displayed in; English, German, ◆ One-Touch Auto PC Adjustment French, Italian, Spanish, Portuguese, Dutch, Swedish, Autor PC Adjustment Russian, Chinese, Korean or Japanese.

### ant.com (800) 281-8860 ◆ **Motor-driven Lens Shift**

**T** Projection lens can be moved up and down with motor-**ECTOR LAMPS AND ACCESSORIES** driven lens shift function. This function makes it easy to provide projected image where you want. Zoom and focus can be also adjusted with motor-driven operation.

### **PREPARATION**

### **NAME OF EACH PART OF PROJECTOR**

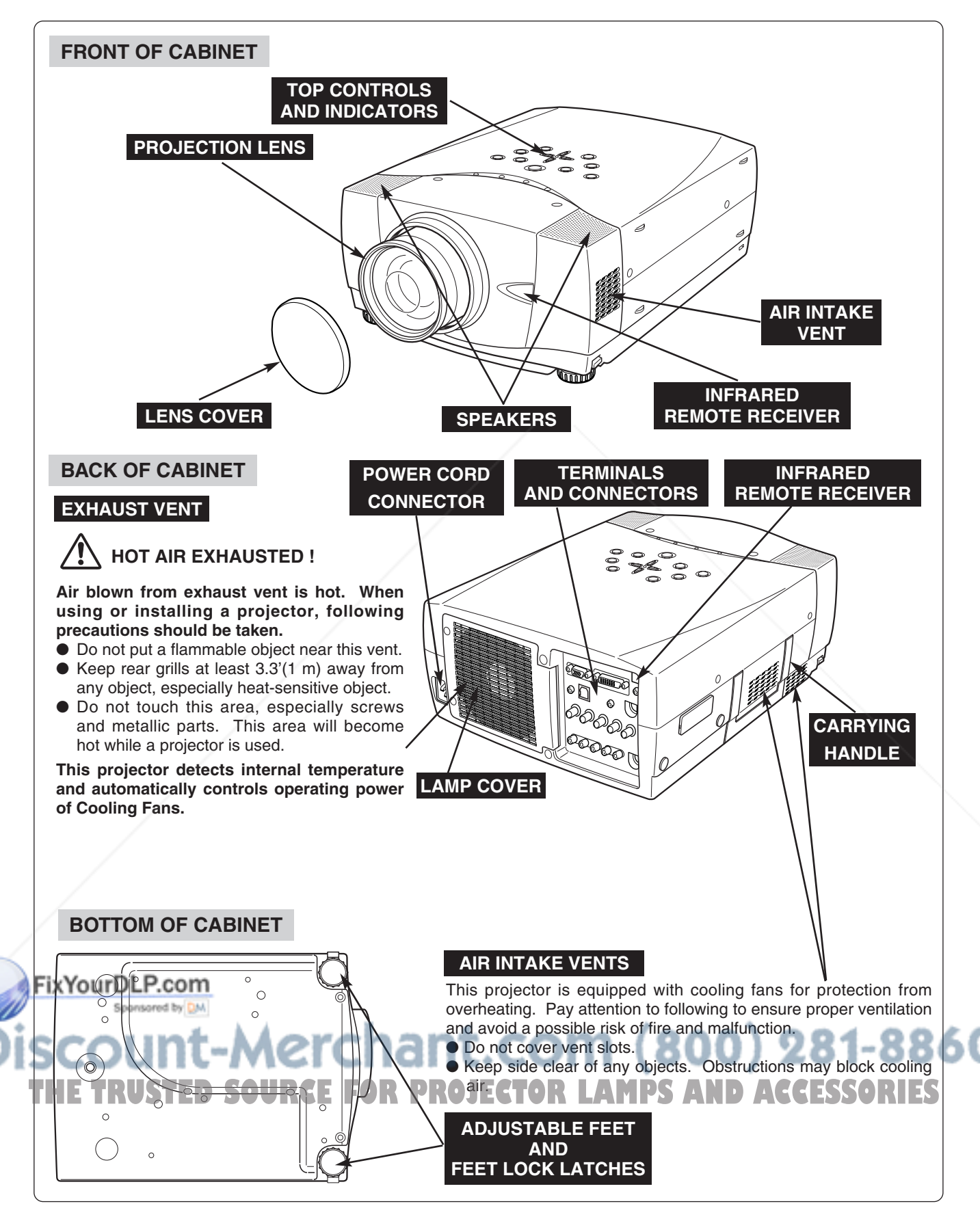

**PREPARATION**

### **SETTING-UP PROJECTOR**

#### **CONNECTING AC POWER CORD**

This projector uses nominal input voltages of 100-120 V or 200-240 V AC. This projector automatically selects the correct input voltage. It is designed to work with single-phase power systems having a grounded neutral conductor. To reduce risk of electrical shock, do not plug into any other type of power system.

Consult your authorized dealer or service station if you are not sure of the type of power supply used.

Connect the projector with peripheral equipment before turning the projector on. (Refer to pages 12 ~ 14 for connection.)

### **CAUTION**

For safety, unplug AC Power Cord when an appliance is not used.

When this projector is connected to the outlet with an AC Power Cord, the appliance is in Stand-by Mode and consumes a little electric power.

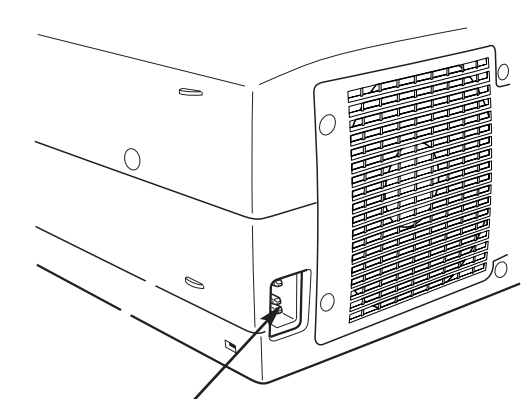

Connect the AC Power Cord (supplied) to the projector.

The AC outlet must be near this equipment and must be easily accessible.

#### **CAUTION**

The AC Power Cord must meet the requirement of the country where you use the projector. Confirm the AC plug type with the chart below. The proper AC Power Cord must be used. If the supplied AC Power Cord does not match the AC outlet, contact your sales dealer.

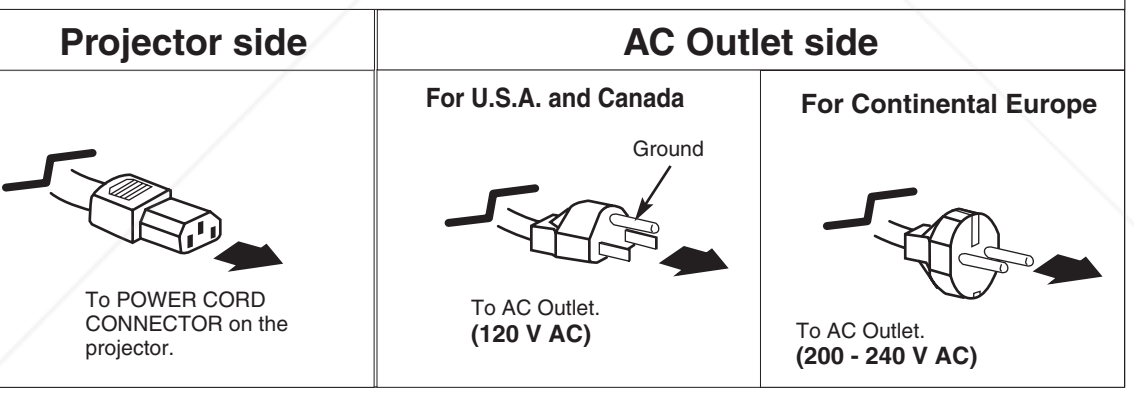

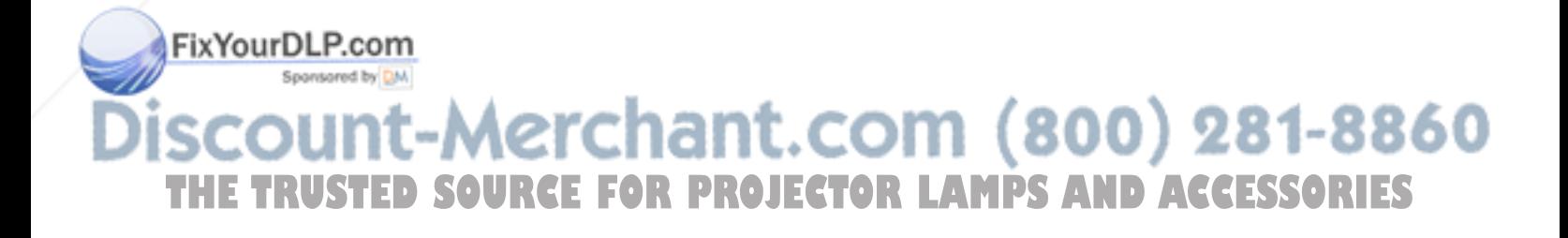

#### **LENS INSTALLATION**

Before setting up a projector, install Projection Lens on Projector.

- 1. Before installation, check where a projector is used and prepare a suitable lens. For specifications of a Projection Lens, contact sales dealer where you purchased a projector.
- 2. For installation, refer to lens replacement and installation manual.

#### **NOTE;**

When installing the lens, remove the cover cap in the projector.

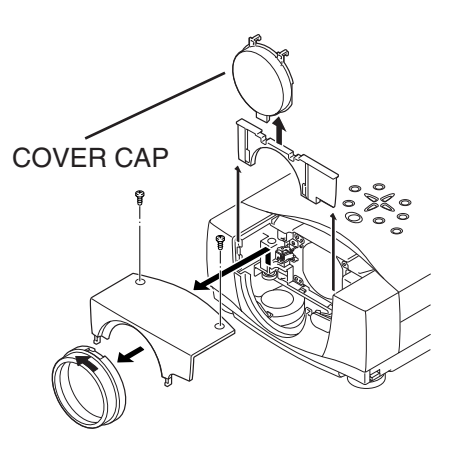

#### **POSITIONING PROJECTOR**

This projector is designed to project on a flat projection surface.

#### **ROOM LIGHT**

Brightness in a room has a great influence on picture quality. It is recommended to limit ambient lighting in order to provide best image.

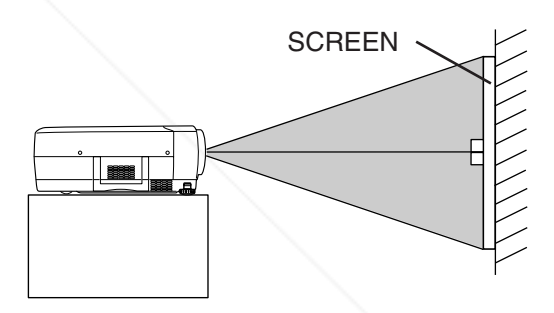

#### **LENS SHIFT ADJUSTMENT**

Projection lens can be moved up and down with motor-driven lens shift function. This function makes it easy to provide projected image where you want. U/D ratio can be adjusted 10 : 0 ~ 1 : 1 (refer to figure below.). Refer to P 21 for operation.

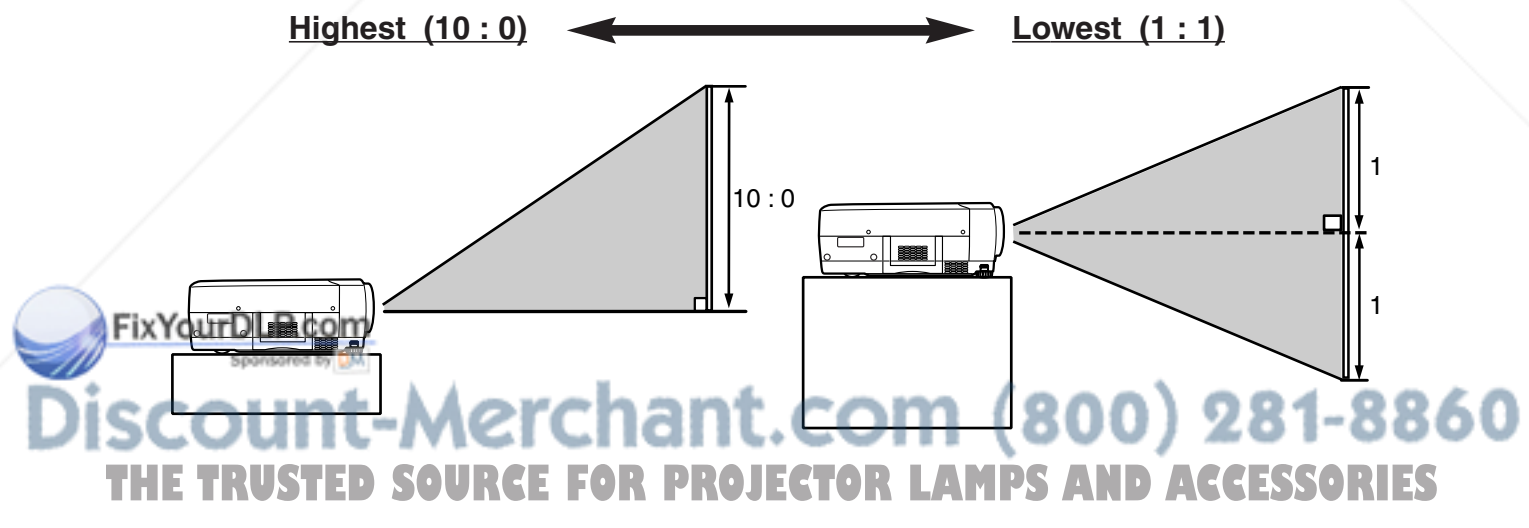

#### **ADJUSTABLE FEET**

Picture tilt and projection angle can be adjusted by rotating ADJUSTABLE FEET. Projection angle can be adjusted to 10.5 degrees.

- Lift front of a projector and pull FEET LOCK LATCHES **1** Lift front of a projector and on both sides of a projector.
- Release FEET LOCK LATCHES to lock ADJUSTABLE FEET and rotate ADJUSTABLE FEET to fine tune position and tilt. *2*
- To shorten ADJUSTABLE FEET, lift front of a projector and pull and undo FEET LOCK LATCHES. *3*

Position and keystone distortion of image can be adjusted using Menu Operation. (Refer to P 21 and 37.)

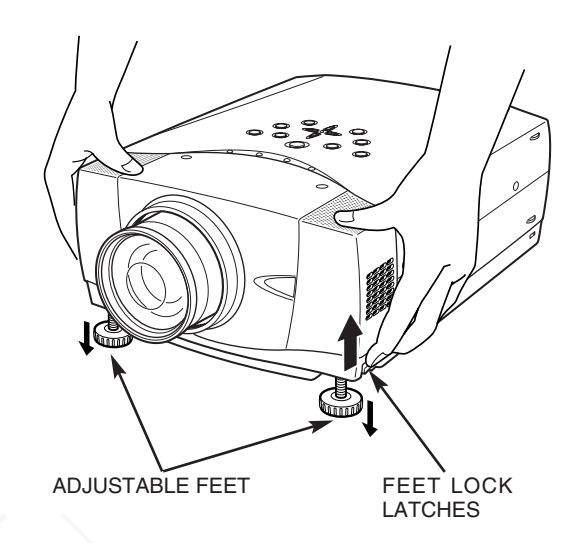

#### **INSTALLING PROJECTOR IN PROPER POSITION**

Install the projector properly. Improper installation may reduce the lamp lifetime and cause a fire hazard.

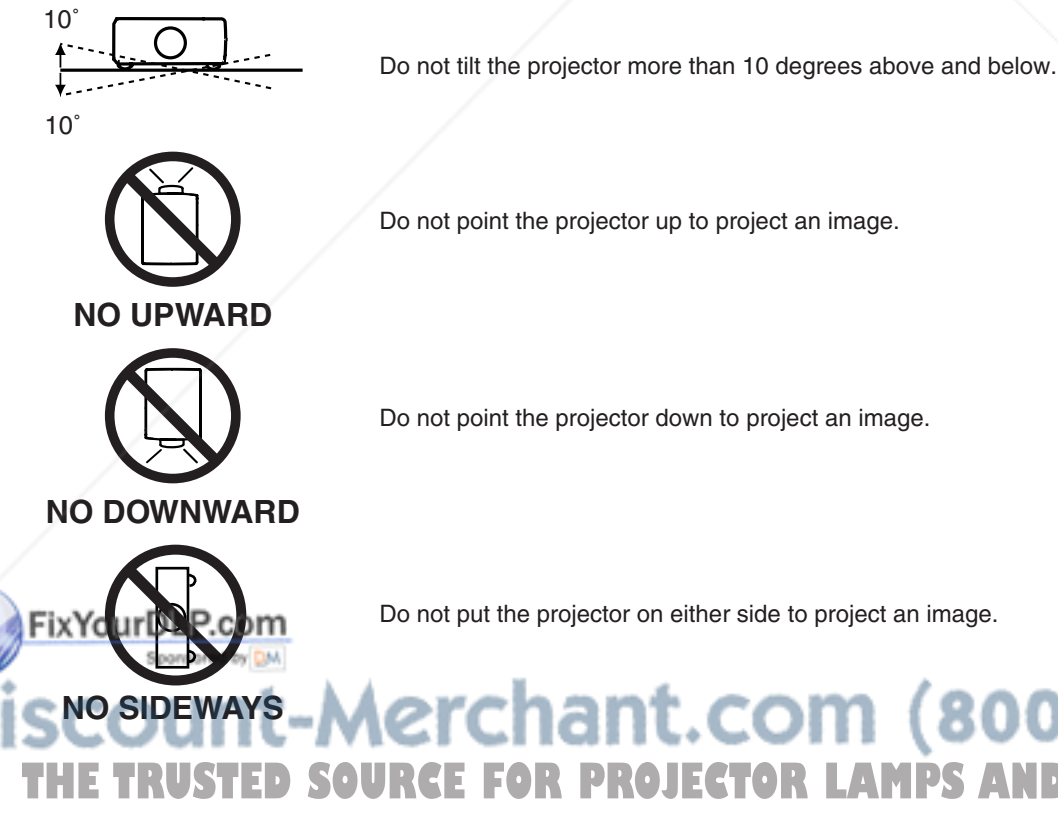

Do not put the projector on either side to project an image.

erchant.com (800) 281-8860 **USTED SOURCE FOR PROJECTOR LAMPS AND ACCESSORIES** 

#### **MOVING PROJECTOR**

Use Carry Handle when moving a Projector. When moving a projector, replace lens cover and retract feet to prevent damage to lens and cabinet. When this projector is not in use for an extended period, put it into case (dust cover) supplied with this projector.

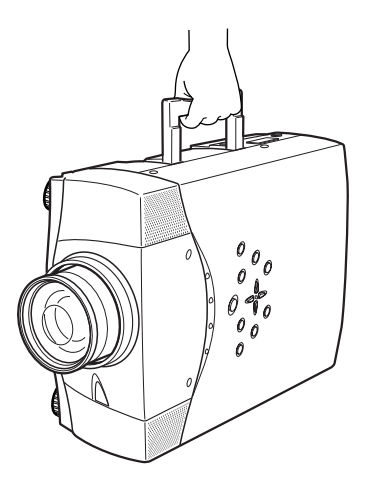

### **CAUTION IN CARRYING OR TRANSPORTING A PROJECTOR**

- Do not drop or bump a projector, otherwise damages or malfunctions may result.
- When carrying a projector, use a suitable carrying case.
- Do not transport a projector by using a courier or transport service in an unsuitable transport case. This may cause damage to a projector. To transport a projector through a courier or transport service, consult your dealer for best way.

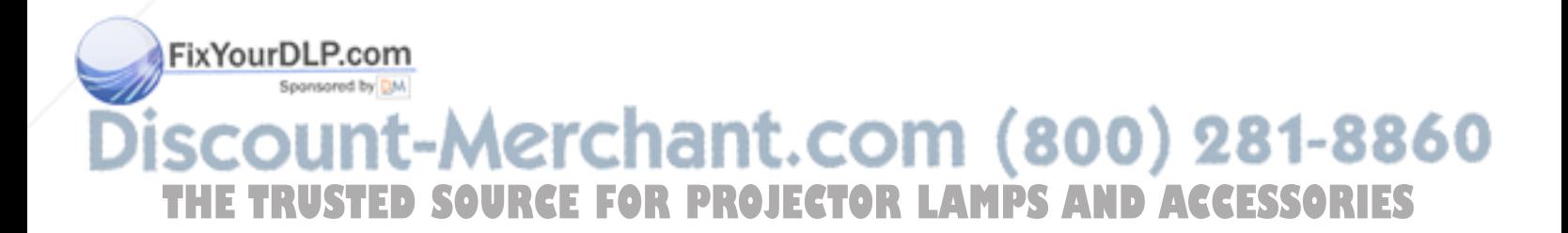

### **TERMINALS OF PROJECTOR**

This projector has input and output terminals on its back for connecting computers and video equipment. Refer to figures on pages 12 to 14 and connect properly.

#### **COMPUTER AUDIO INPUT 1/AUDIO MONITOR OUTPUT JACK**

This terminal is switchable and can be used as computer audio input 1 or audio monitor output (variable).

Set the terminal up as either Computer audio input 1 or Audio Monitor output properly before using this terminal. Refer to P13, P23.)

#### **COMPUTER INPUT/MONITOR OUTPUT TERMINAL (ANALOG)**

This terminal is switchable and can be used as computer input or monitor output. Set the terminal up as either Computer input or Monitor output properly before using this terminal. Refer to P13, P23.) Note; This terminal outputs from 5

BNC type computer input on INPUT 2 jacks only.

 $\sqrt{2}$ 

 $\sqrt{ }$ 

#### **COMPUTER INPUT TERMINAL (DIGITAL)**

Connect computer output (Digital DVI-D type) to this terminal. HD (HDCP Compatible) signal can also be connected. Refer to P13.)

**R/C JACK**

#### **COMPUTER AUDIO INPUT 2 JACK**

Connect an audio output (stereo) from computer to this jack. (Refer to P13.)

#### **R/C JACK**

When using Wired/Wireless Remote Control Unit as Wired Remote Control, Connect Wired Remote Control Unit to this jack with Remote Control Cable (supplied).

When controlling computer with Remote Control Unit of this projector, connect mouse port of your personal computer to this connector. (Refer to

**CONTROL PORT CONNECTOR**

P13.)

#### **USB CONNECTOR (Series B)**

When controlling computer with Remote Control Unit of this projector, connect USB terminal of your personal computer to this terminal. (Refer to P13.)

#### **RESET BUTTON**

This projector uses a micro processor to control this unit, and occasionally, this micro processor may malfunction and need to be reset. This can be done by pressing RESET button with a pen, which will shut down and restart unit. Do not use RESET function excessively.

Connect composite video Connect an audio output output from video equipment from video equipment to to VIDEO/Y jack or connect component video outputs to VIDEO/Y, Cb/Pb and Cr/Pr jacks. (Refer to P14.)

**VIDEO INPUT JACKS AUDIO INPUT JACKS S-VIDEO INPUT JACK**

these jacks. (Refer to P14.)

Connect S-VIDEO output from video equipment to this jack. (Refer to P14.)

**5 BNC INPUT JACKS**

Connect component video output (Y, Cb, Cr or Y, Pb, Pr) from video equipment to VIDEO/Y, Cb/Pb and Cr/Pr jacks or connect computer output {5 BNC Type (Green, Fix YourDLPecorph Horiz. Sync and Vert. Sync.)} from computer to G, B, R, H/V and V jacks.

(Refer to P13 and 14 **2 rchant.com** (800) 281-8860 **THETRUSTEDSOURCEFORPROJECTORLAMPSANDACCESSORIES**

**VIDEO/Y Cb/Pb Cr/Pr R–AUDIO–L S–VIDEO**

**INPUT 3**

**(MONO)**

(Q

**INPUT 2**

**AUDIO 1 USB RESET CONTROL PORT AUDIO 2**

 $\alpha$ 

**G B R H/V V**

**ANALOG IN/OUT DIGITAL(DVI-D) INPIT** 

**VIDEO/Y Cb/Pb Cr/Pr**

 $\circledcirc$ 

**IN/OUT**

۱

### **CONNECTING TO COMPUTER**

#### **Cables used for connection** ( $\ast$  = Cable or adapter is not supplied with this projector.)

- VGA Cable (HDB 15 pin)
- DVI-Digital Cable (for Single Link T.M.D.S.) ✽
- BNC Cable ✽
- Control Cable for Serial Port
- Control Cable for PS2 Port ✽, or ADB Port ✽
- USB Cable
- MAC Adapter (When connecting to Macintosh computer) ✽
- Audio Cables (Mini Plug (stereo) x 2) ✽

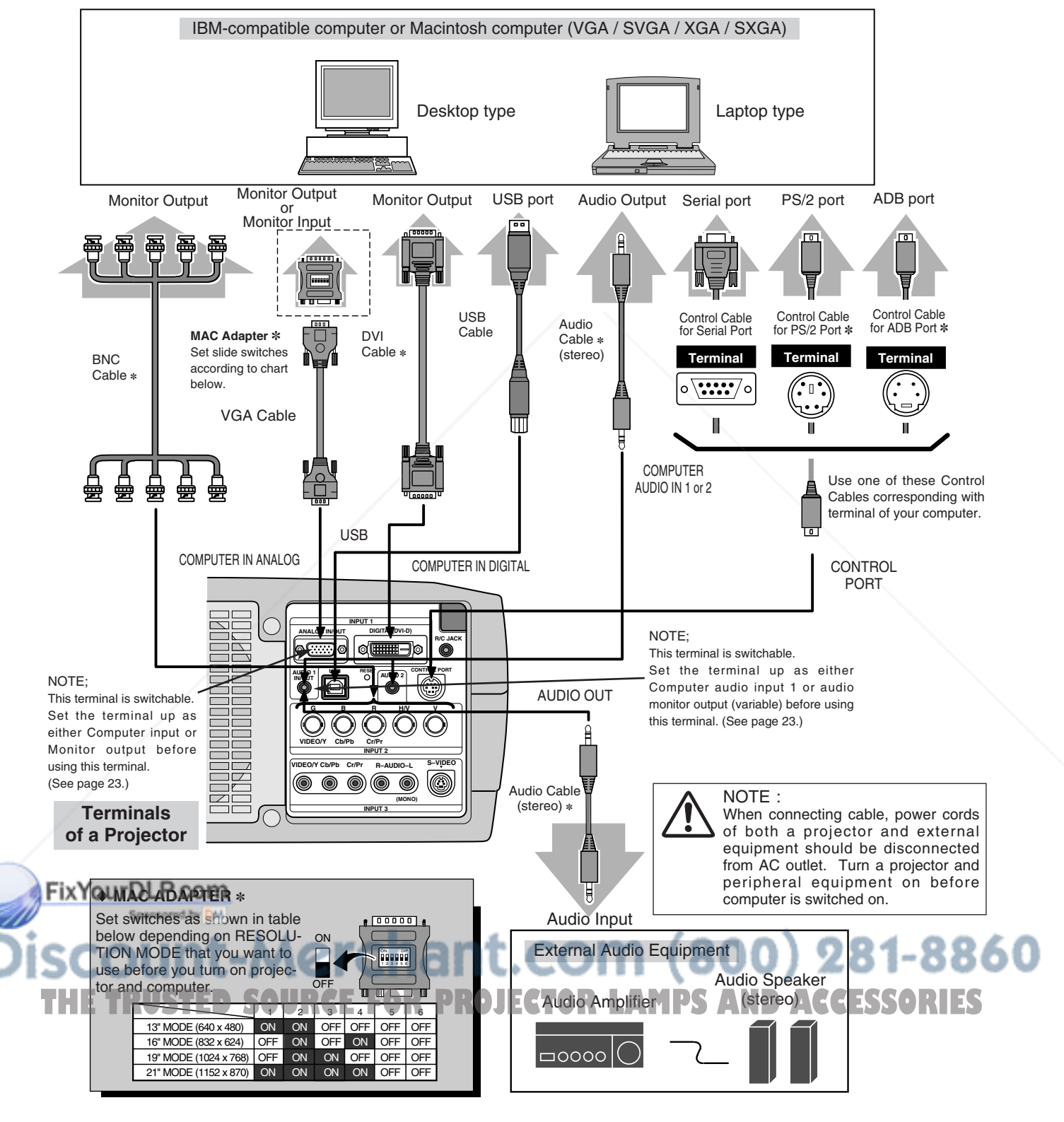

### **CONNECTING TO VIDEO EQUIPMENT**

• Audio Cable {Mini Plug (stereo)} ✽

• Scart Cable ✽

#### **Cables used for connection** ( $* =$  Cable is not supplied with this projector.)

- Video Cable (RCA x 1 or RCA x 3) ✽
- BNC Cable ✽
- S-VIDEO Cable ✽
- Audio Cable (RCA x 2) ✽

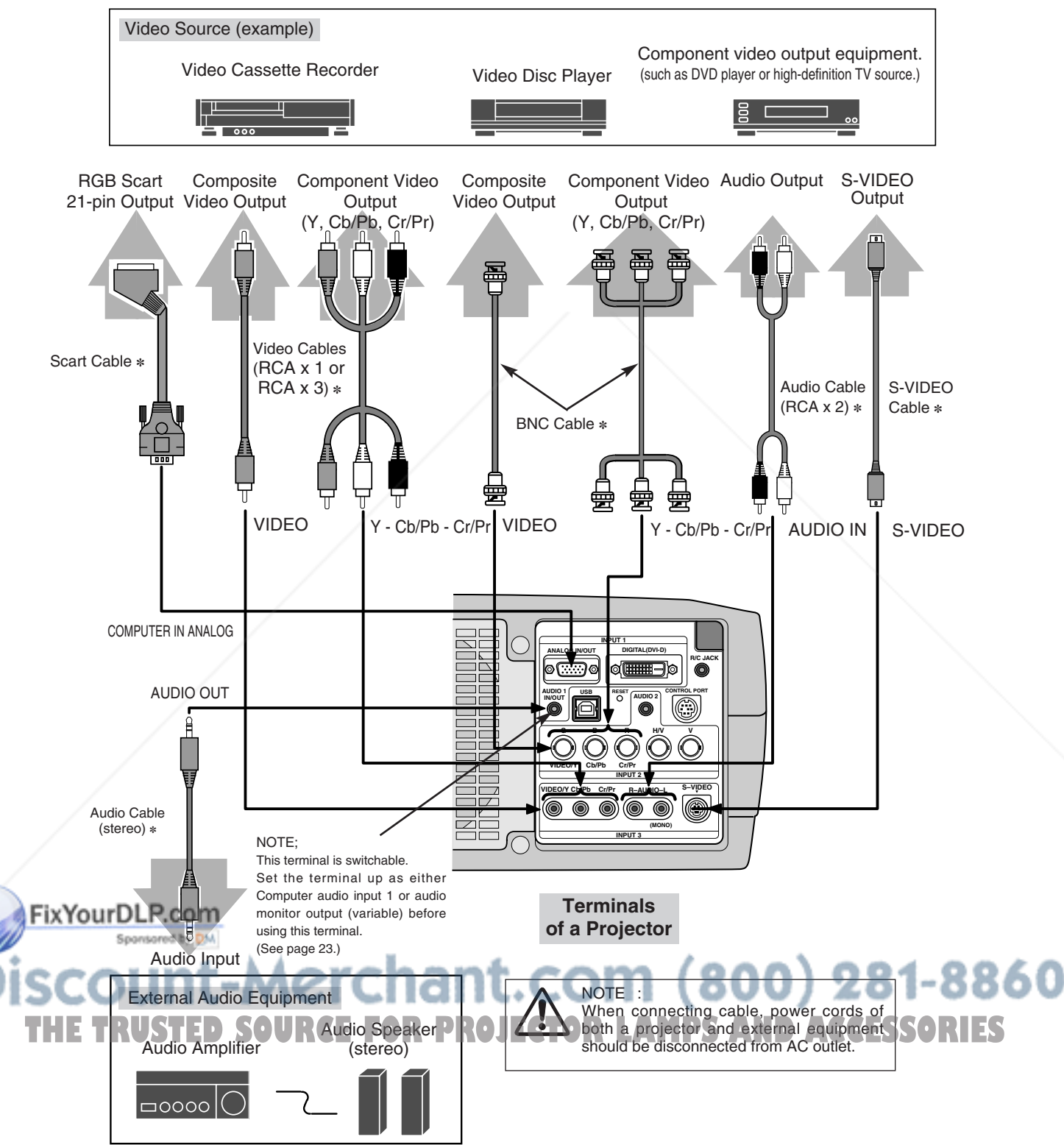

### **BEFORE OPERATION**

### **OPERATION OF REMOTE CONTROL**

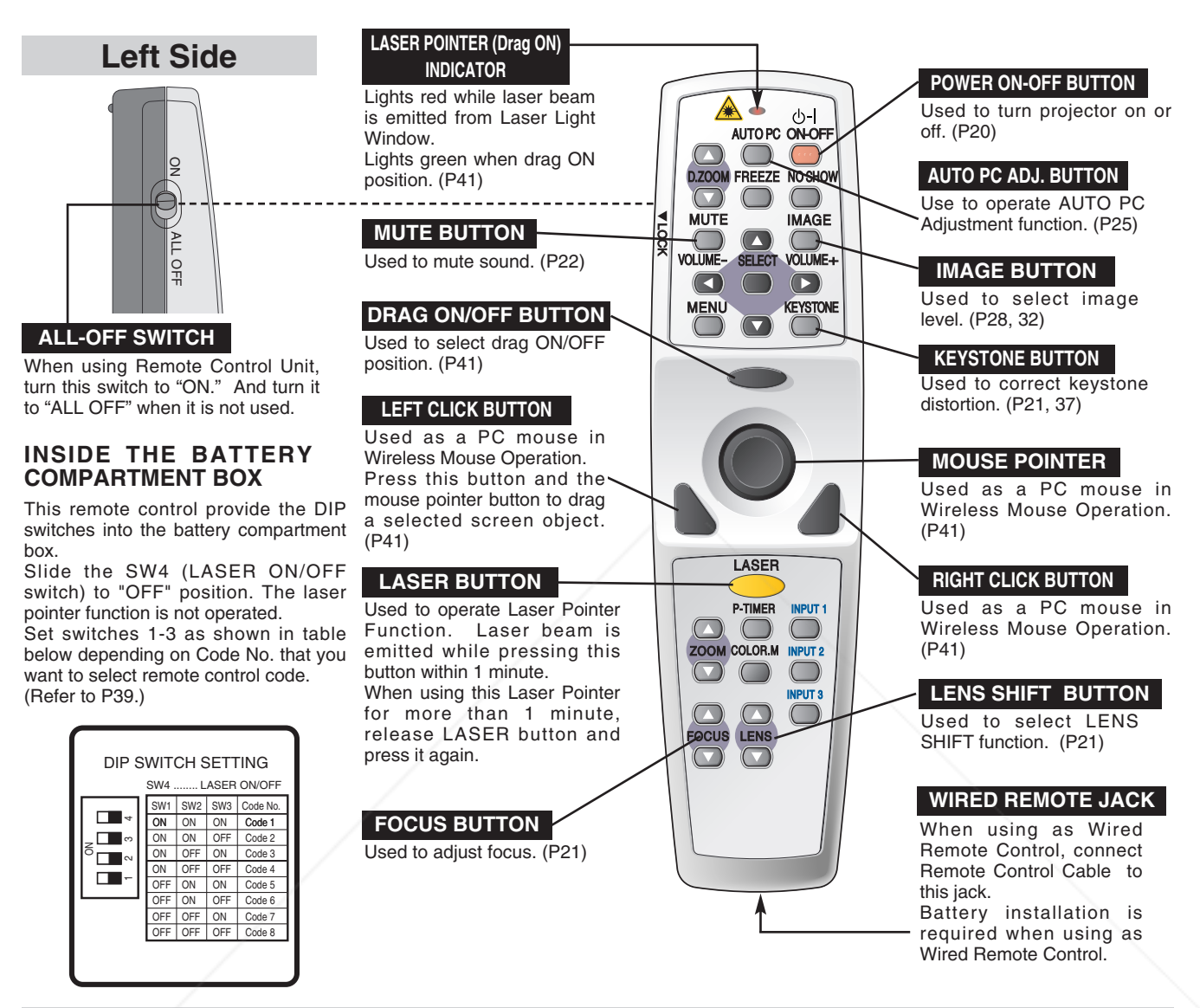

#### **LASER POINTER FUNCTION**

This Remote Control Unit emits a laser beam as laser pointer function from Laser Light Window. When LASER button is pressed, laser light goes on. And when LASER button is being pressed for more than 1 minute or LASER button is released, light goes off. LASER POINTER INDICATOR lights RED and Laser is emitted with RED light to indicate laser beam is being emitted.

Laser emitted is a class II laser; therefore, do not look into Laser Light Window or shine laser beam on yourself or other people. Three marks below are caution labels for laser beam.

**CAUTION DUSE prognitrols, adjustments or performance of procedures other than those specified herein may result** hazardous radiation exposure.

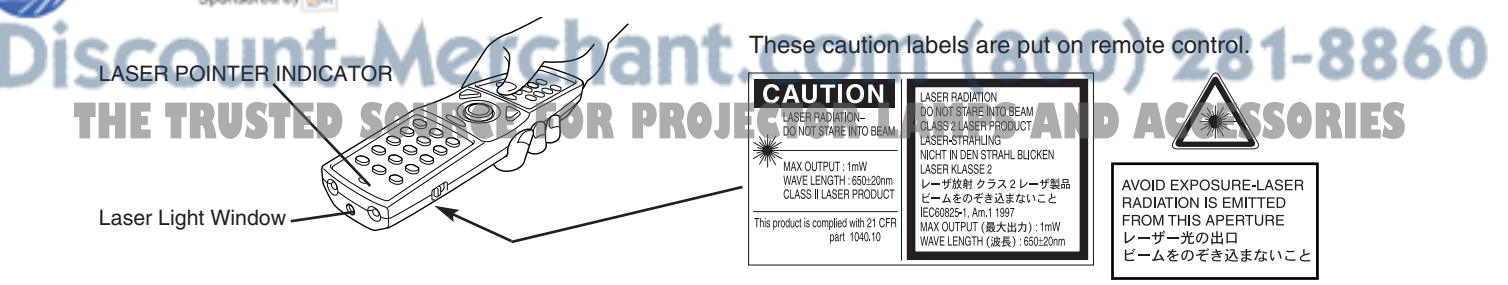

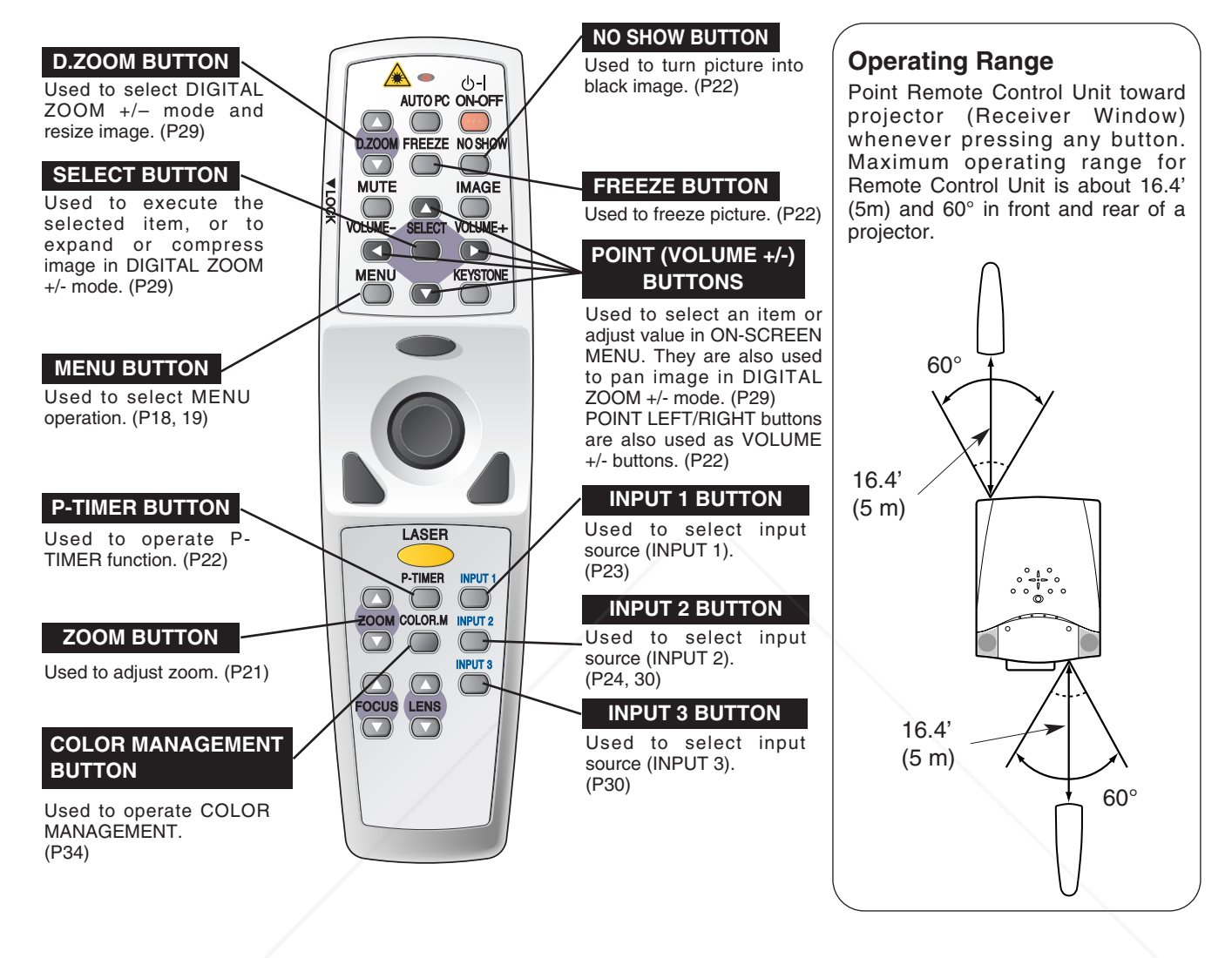

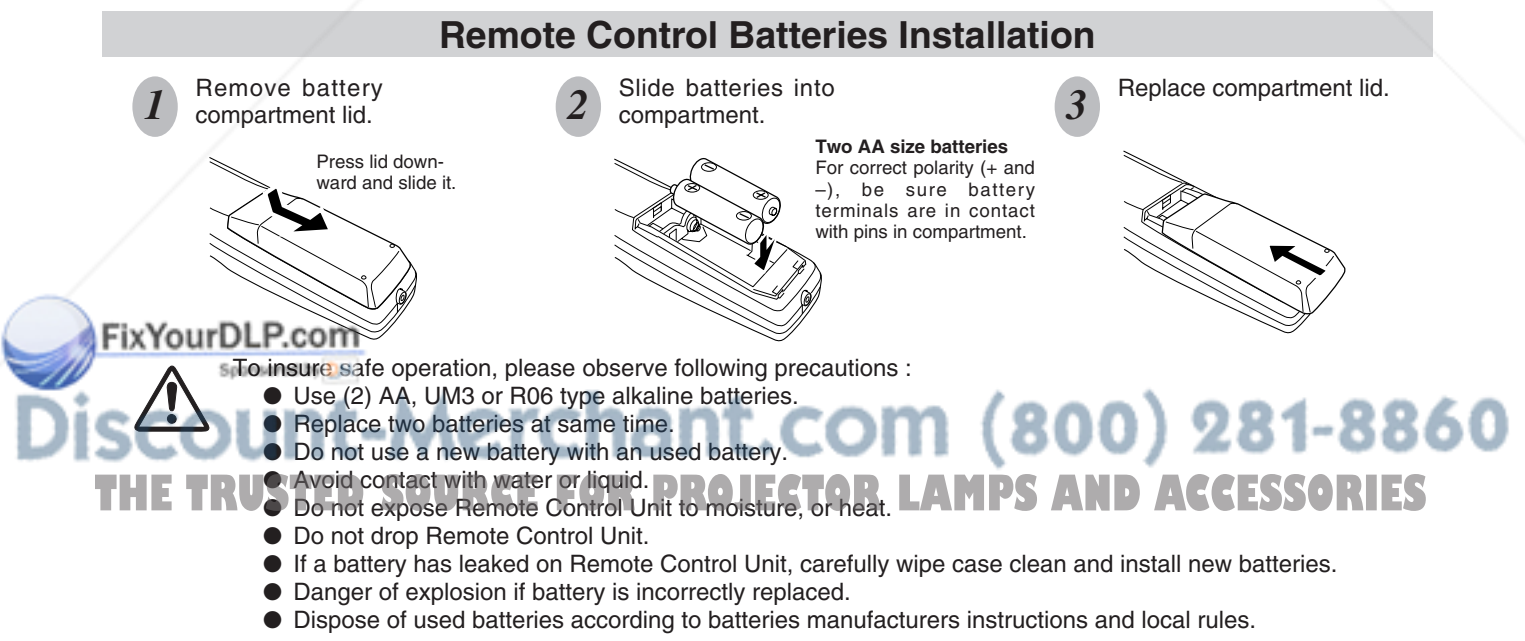

### **TOP CONTROLS AND INDICATORS**

This projector has CONTROL BUTTONS (TOP CONTROLS) and INDICATORS on its top.

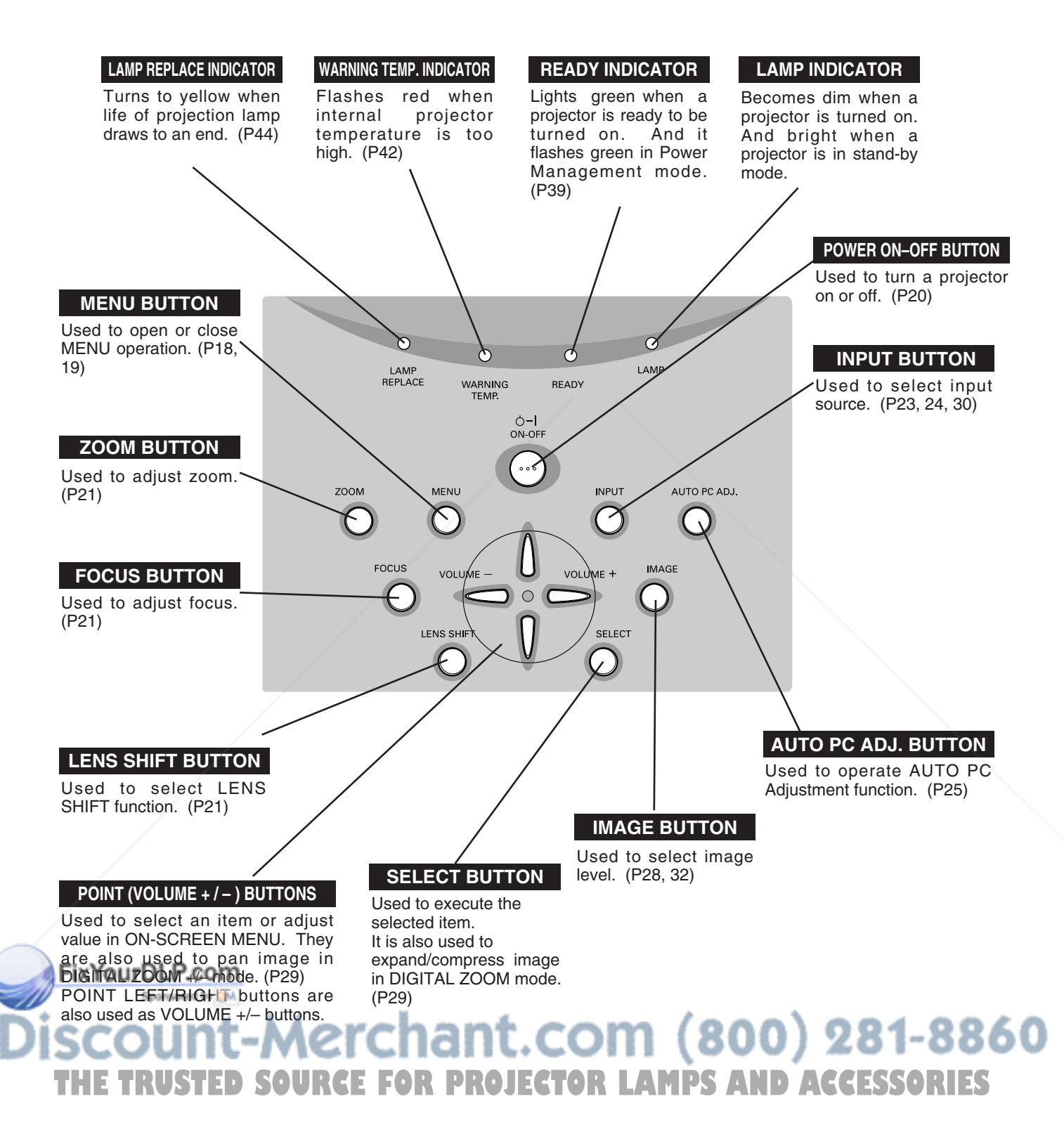

### **OPERATING ON-SCREEN MENU**

#### **HOW TO OPERATE ON-SCREEN MENU**

You can control and adjust this projector through ON-SCREEN MENU. Refer to following pages to operate each adjustment on ON-SCREEN MENU.

#### **1 DISPLAY MENU**

Press MENU button to display ON-SCREEN MENU.

#### **2 MOVING POINTER**

Move pointer (✽ see below) or adjust value of item by pressing POINT button(s) on Top Control or on Remote Control Unit.

✽ Pointer is icon on ON-SCREEN MENU to select item. See figures on section "FLOW OF ON-SCREEN MENU OPERATION" below.

#### **3 SELECT ITEM**

Select item or set selected function by pressing SELECT button.

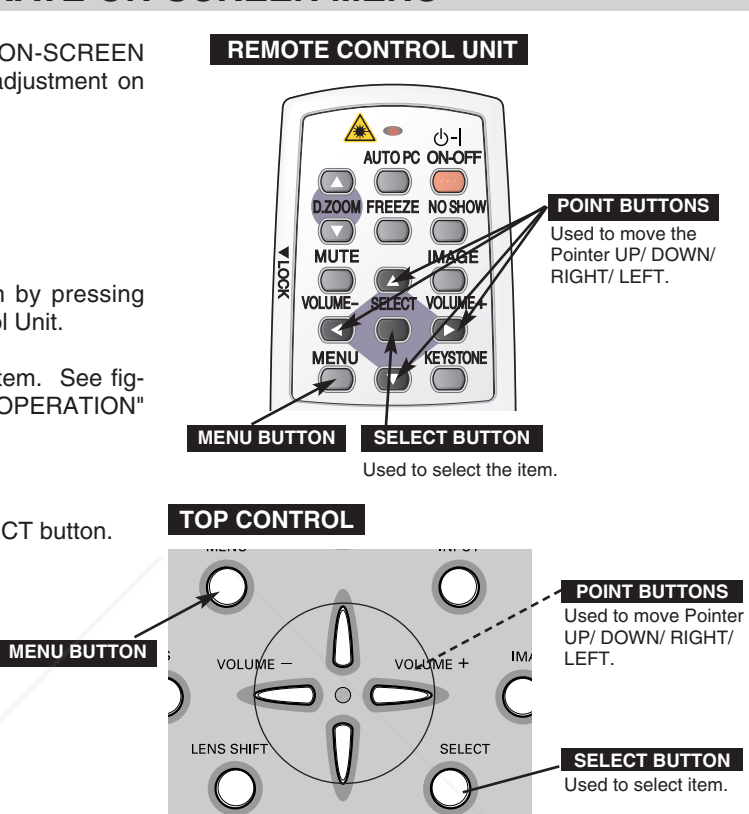

### **FLOW OF ON-SCREEN MENU OPERATION**

 $\bullet$ 

 $\mathbb R$  $\blacksquare$   $\overline{32}$ 

L1

 $\Diamond$ 

 $\triangleleft$ 

#### **Display ON-SCREEN MENU**

Press MENU button to display ON-SCREEN MENU (MENU BAR). A red frame is POINTER. *1*

#### **Select Menu to be adjusted**

adjustments.

Move POINTER (red frame) to MENU ICON that you want to select by pressing POINT RIGHT / LEFT buttons. *2*

#### **Control or adjust item through ON-SCREEN MENU**

Press POINT UP/DOWN button and move POINTER (red frame or red arrow) to ITEM that you want to adjust, and then press SELECT button to show ITEM DATA. *3*

Adjust ITEM DATA by pressing POINT RIGHT / LEFT *AxY* **Adiv<sub>EX</sub>** 

Refer to following pages for details of respective

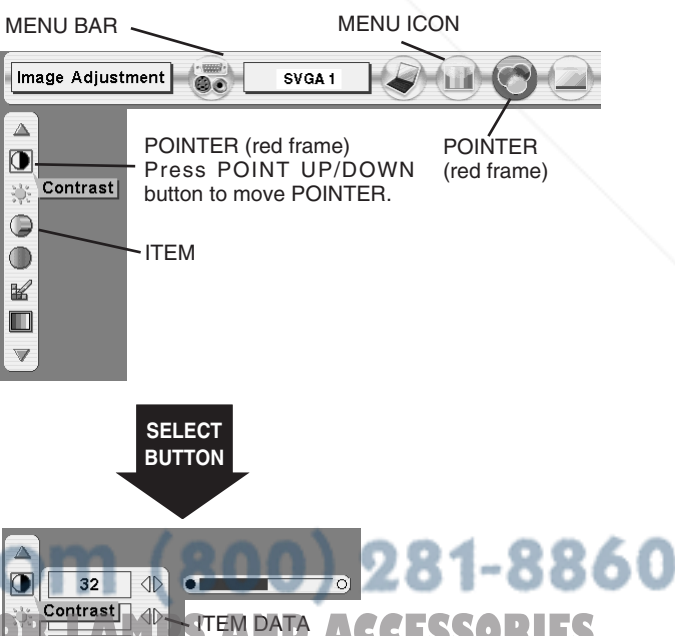

**THE TRUSTED SOURCE FOR PROJECTOR THE PRESS POINT LEFT/RIGHT SORIES** buttons to adjust value or set function.

### **18**

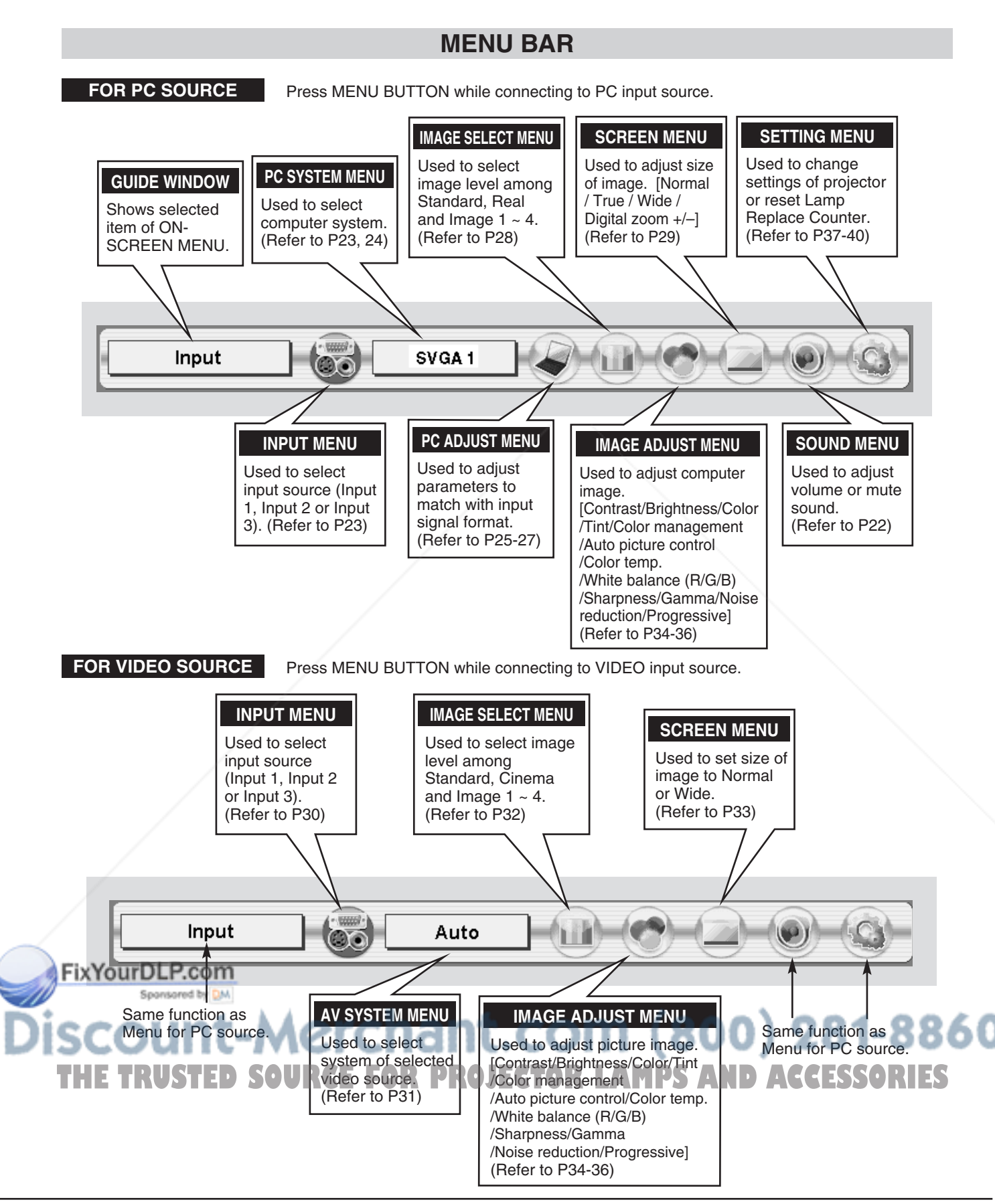

### **TURNING ON / OFF PROJECTOR**

#### **TURNING ON PROJECTOR**

- *1* Complete peripheral connections (with Computer, VCR, etc.) before turning on projector. (Refer to "CONNECTING TO PROJECTOR" on pages 12~14 for connecting that equipment.)
- Connect a projector's AC Power Cord into an AC outlet. LAMP Indicator lights RED, and READY Indicator lights GREEN. *2*
	- NOTE : When "On start" function is ON, this projector is turned on automatically by connecting AC Power Cord to an AC outlet. (Refer to page 39.)
- Press POWER ON-OFF button on Top Control or on Remote Control Unit to ON. LAMP Indicator dims, and Cooling Fans start to operate. Preparation Display appears on a screen and count-down starts. Signal from PC or Video source appears after 30 seconds. *3*

Current Input position and Lamp mode status are also displayed on screen for 5 seconds. (Refer to "LAMP MODE" on page 37.)

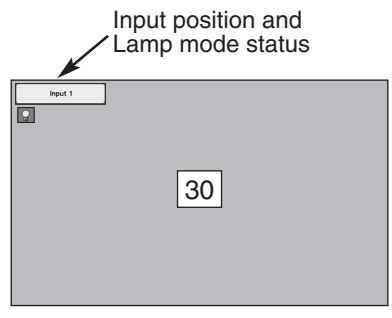

Preparation Display disappears after 30 seconds.

#### **TURNING OFF PROJECTOR**

- Press POWER ON-OFF button on Top Control or on Remote Control Unit, and a message "Power off?" appears on a screen. *1*
- Press POWER ON-OFF button again to turn off projector. LAMP Indicator lights bright and READY Indicator turns off. After projector is turned off, Cooling Fans operate (for 90 seconds). During this "Cooling Down" period, projector cannot be turned on. *2*
- *3* When projector has cooled down, READY Indicator lights GREEN again and you can turn projector on. After cooling down completely, disconnect AC Power Cord.

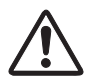

TO MAINTAIN LIFE OF LAMP, ONCE YOU TURN PROJECTOR ON, WAIT AT LEAST 5 MINUTES BEFORE TURNING IT OFF.

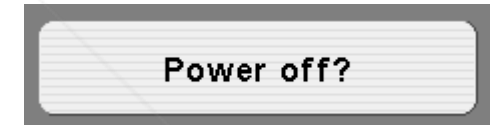

Message disappears after 4 seconds.

When "Power Management" function mode is Ready or Shut down, projector detects signal interruption and turns off the Projection Lamp automatically. Refer to "Power management" on page 39.

When WARNING TEMP. Indicator is flashing, projector cannot be turned on, refer to the section "MAINTENANCE" on page 42. When the both WARNING TEMP. and READY Indicator flashing, refer to the section "MAINTENANCE" on page 42.

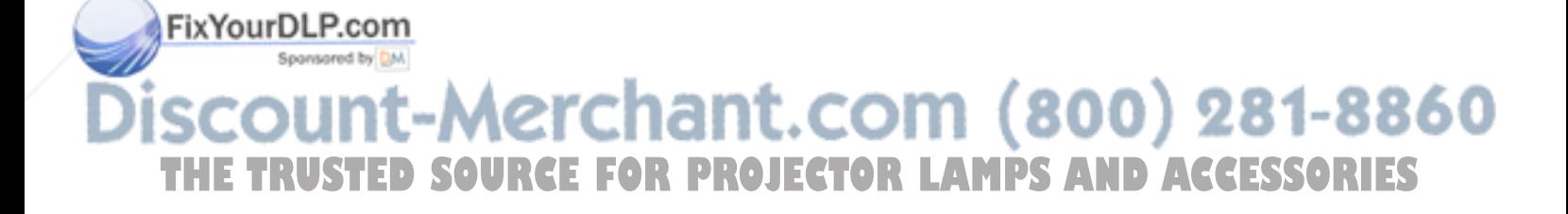

### **ADJUSTING SCREEN**

#### **ZOOM ADJUSTMENT**

- *1* Press ZOOM button on Top Control or ZOOM ▲/▼ button on Remote Control Unit. Message "Zoom" is displayed.
- 2 Press ZOOM ▲ button or POINT UP button to make image larger, and press ZOOM ▼ button or POINT DOWN button to make image smaller.

*1* Press FOCUS button on Top Control or FOCUS ▲/▼ button on Remote Control Unit. Message "Focus" is displayed.

*2* Adjust focus of image by pressing FOCUS ▲/▼ button or

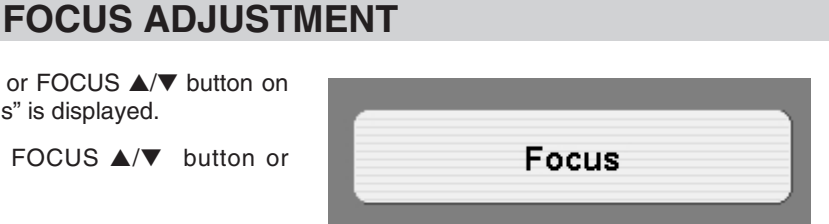

Message disappears after 4 seconds.

NOTE;

POINT UP/DOWN button(s) .

Focus adjustment may not function properly if the image is corrected by KEYSTONE adjustment.

#### **LENS SHIFT ADJUSTMENT**

- *1* Press LENS SHIFT button on Top Control or LENS SHIFT ▲/▼ button on Remote Control Unit. Message "Lens shift" is displayed.
- 2 Press POINT UP button or LENS SHIFT ▲ button to move image up, press POINT DOWN or LENS SHIFT ▼ button to move image down.

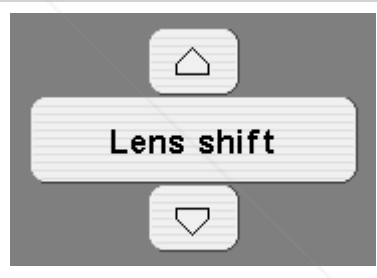

#### **KEYSTONE ADJUSTMENT**

If a projected picture has keystone distortion, correct the image with KEYSTONE adjustment.

- *1* Press KEYSTONE button on Remote Control Unit or select Keystone on SETTING menu. (Refer to page 37.) Keystone dialog box appears.
- *2* Correct keystone distortion by pressing POINT UP/DOWN/LEFT/RIGHT button(s). Press POINT UP button to reduce the upper part of the image, and press POINT DOWN button to reduce the lower part. Press POINT LEFT button to reduce the left part, and press POINT RIGHT button to reduce the right part.

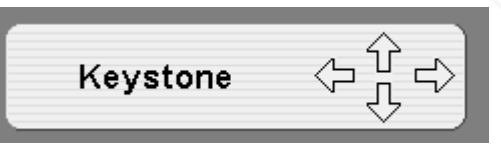

- Arrows are white in no correction.
- Arrow(s) of direction being corrected turn(s) red. • Arrow(s) disappear(s) at the maximum correction.
- If you press the KEYSTONE button on Top Control or on Remote Control Unit once more while the keystone dialog box is being displayed, the keystone adjustment will be canceled.

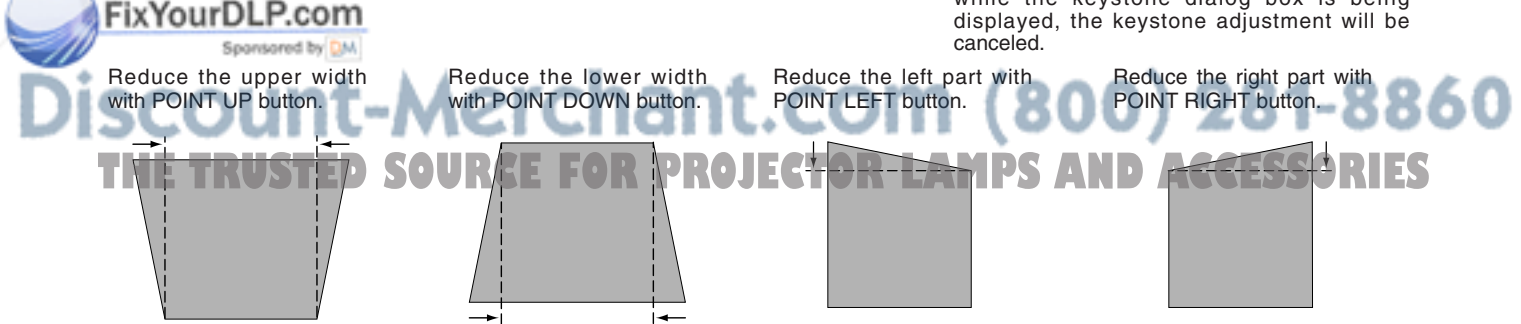

### **21**

Message disappears after 4 seconds.

Zoom

#### **PICTURE FREEZE FUNCTION**

Press FREEZE button on Remote Control Unit to freeze picture on-screen. To cancel FREEZE function, press FREEZE button again or press any other button.

#### **NO SHOW FUNCTION**

Press NO SHOW button on Remote Control Unit to black out image. To restore to normal, press NO SHOW button again or press any other button.

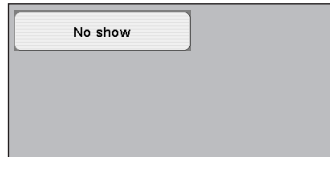

Message disappears after 4 seconds.

#### **P-TIMER FUNCTION**

Press P-TIMER button on Remote Control unit. Timer display "00 : 00" appears on screen and timer starts to count time  $(00:00 \sim 59:59)$ . To stop P-TIMER display, press P-TIMER button. And then, press P-TIMER button again to cancel P-TIMER function.

Press VOLUME (+/–) button(s) on Top Control or on Remote Control Unit to adjust volume. Volume dialog box appears on screen for a few

**DIRECT OPERATION**

Press MUTE button on Remote Control Unit to cut off sound. To restore sound to its previous level, press MUTE button again or press

**MENU OPERATION**

(+) button to increase volume, and (–) button for decreasing.

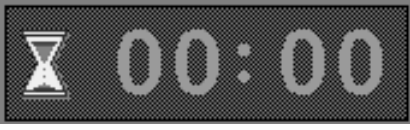

## **SOUND ADJUSTMENT**

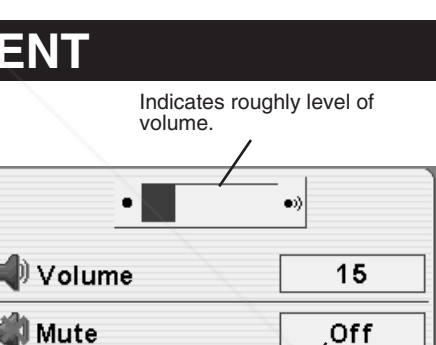

Press MUTE button to set Mute function On or Off.

Display disappears after 4 seconds.

#### **SOUND MENU**

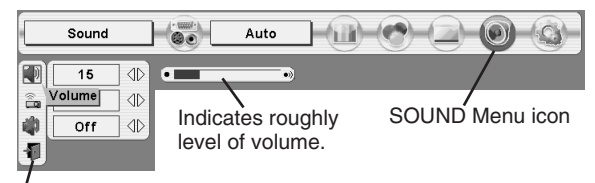

Close SOUND Menu.

increase volume, press POINT RIGHT button, and press POINT **EEFT Dutton for decreasing.** 

Press MENU button and ON-SCREEN MENU will appear. Press POINT LEFT/RIGHT buttons to move a red frame pointer to

Press POINT UP/DOWN button to move a red frame pointer to item that you want to select, and then press SELECT button.

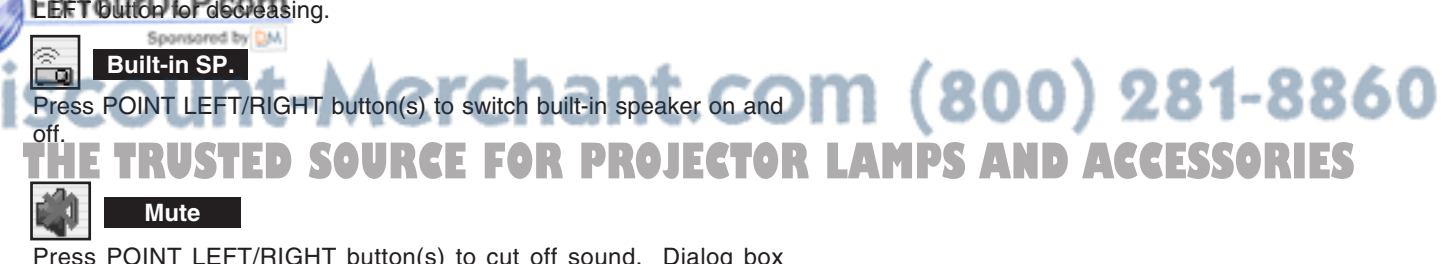

Press POINT LEFT/RIGHT button(s) to cut off sound. Dialog box display is changed to "On" and sound is cut off. To restore sound to its previous level, press POINT LEFT/RIGHT button(s) again.

*1*

**Volume**

seconds.

**Mute**

Volume  $(+/-)$  button(s).

SOUND Menu icon.

**Volume**

*2*

### **COMPUTER INPUT**

### **SELECTING INPUT SOURCE**

#### **DIRECT OPERATION**

Select INPUT source by pressing INPUT button on Top Control. Select INPUT source by pressing INPUT 1, INPUT 2 or INPUT 3 button on Remote Control Unit.

If projector cannot reproduce proper image, select correct input source through MENU OPERATION (see below).

#### **NOTE**

● Input 1 terminal is switchable and can be used as computer input or monitor output.

#### **MENU OPERATION**

- Press MENU button and ON-SCREEN MENU will appear. Press POINT LEFT/RIGHT buttons to move a red frame pointer to INPUT Menu icon. *1*
- Press POINT UP/DOWN button and a red-arrow icon will appear. Move arrow to INPUT source that you want to select, and then press SELECT button. *2*

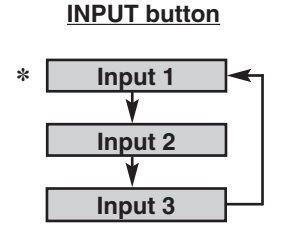

Input 1 is not displayed when the Input 1 is used as Monitor out. ✽

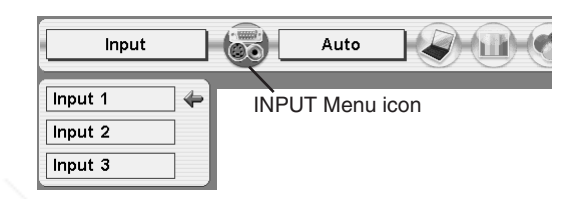

### **SELECTING COMPUTER SYSTEM**

#### **WHEN SELECT INPUT 1 (COMPUTER INPUT TERMINALS )**

- Press MENU button and ON-SCREEN MENU will appear. Press POINT LEFT/RIGHT button to move a red frame pointer to INPUT Menu icon. *1*
- Press POINT UP/DOWN button to move a red arrow pointer to Input 1 and then press SELECT button. Source Select Menu will appear. *2*
- **3** Move a pointer to source that you want to select and then press **SELECT** button.

#### **RGB(Analog)**

When your computer is connected to INPUT 1 (ANALOG) terminal, select RGB(Analog).

#### **RGB(Scart)**

When video equipment is connected to INPUT 1 (ANALOG) terminal, select RGB(Scart).

#### **RGB(PC Digital)**

FIXY WHEN your Computer is connected to INPUT 1 (DIGITAL) terminal, select RGB(PC Digital).

en l

### **RGB(AV HDCP)**

If a HDCP-compatible signal source is connected to the INPUT 1 **TH (DIGITAL) terminal, select RGB(AV HDCP). PROJECTOR** controlled by Digital Content Protection, LLC.<br>Should the specification be changed, this

#### **Monitor out**

If the INPUT 1 ANALOG terminal is being used as a MONITOR OUT terminal, select Monitor out.

#### **INPUT MENU**

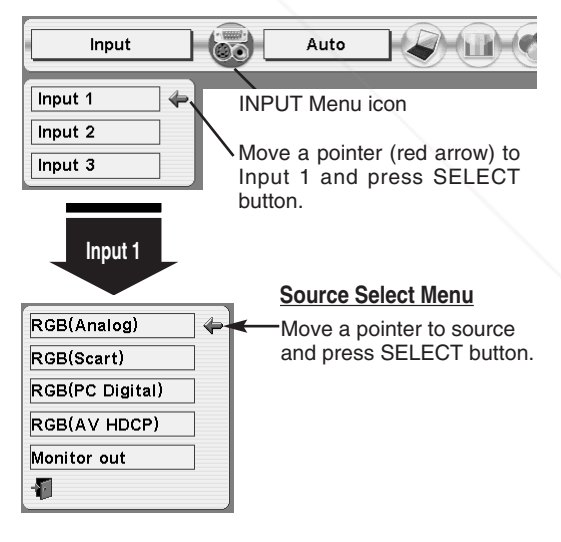

NOTE;<br>HDCP (High-bandwidth Digital Content Protection) is a system for protecting digital entertainment content which is delivered by DVI (Digital Visual Interface) from being copied. The specification of HDCP is decided and controlled by Digital Content Protection, LLC. Should the specification be changed, this projector may not display the digital content protected by HDCP.

#### **WHEN SELECT INPUT 2 (5 BNC INPUT JACKS )**

When connect a computer output [5 BNC Type (Green, Blue, Red, Horiz. Sync and Vert. Sync.)] from a computer to G, B, R, H/HV and V jacks.

- Press MENU button and ON-SCREEN MENU will appear. Press POINT LEFT/RIGHT button to move a red frame pointer to INPUT Menu icon. *1*
- Press POINT UP/DOWN button to move a red arrow pointer to Input 2 and then press SELECT button. Source Select Menu will appear. *2*
- Press POINT UP/DOWN button and a red-arrow icon will appear. Move arrow to "RGB", and then press SELECT button. *3*

#### **INPUT MENU**

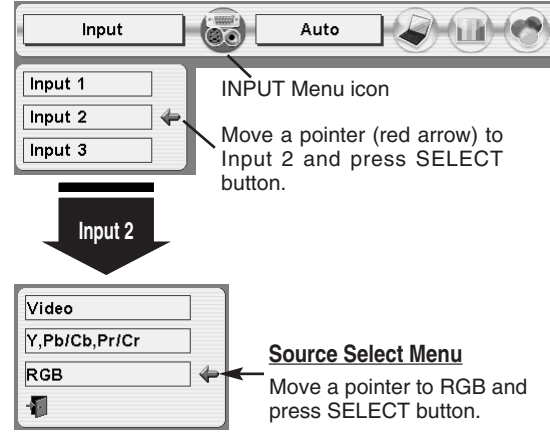

#### **AUTOMATIC MULTI-SCAN SYSTEM**

This projector automatically tunes to most different types of computers based on VGA, SVGA, XGA or SXGA (refer to "COMPATIBLE COMPUTER SPECIFICATION" on page 49). When a computer is selected, this projector automatically tunes to incoming signal and projects the proper image without any special setting. (Some computers need to be set manually.)

The projector displays one of the Auto, -----, Mode 1/2/3/4/5, or the system provided in the projector.

When projector cannot recognize connected signal as PC system provided in this projector, Auto PC Adjustment function operates to adjust projector and message "Auto" is displayed on SYSTEM Menu icon. When image is not provided properly, manual adjustment **Auto**

is required. (Refer to P26 and 27.)

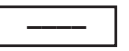

There is no signal input from computer. Make sure connection of computer and a projector is set correctly. (Refer to TROUBLESHOOTING on page 46.)

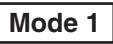

*1*

User preset adjustment in MANUAL PC ADJUSTMENT. Adjustment data can be stored in the Mode 1-5.

Computer systems provided in the projector. The projector chooses proper system and displays it. **SVGA 1**

#### **PC SYSTEM MENU**

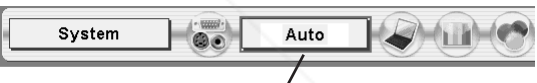

PC SYSTEM Menu icon Displays system being selected.

✽ Mode 1 and SVGA 1 are examples.

#### **SELECT COMPUTER SYSTEM MANUALLY**

This projector automatically selects PC system among those provided in this projector and PC system can be also selected manually.

Press MENU button and ON-SCREEN MENU will appear. Press POINT LEFT/RIGHT buttons to move a red frame pointer to PC SYSTEM Menu icon.

**Press POINT UP/DOWN button to move a red arrow pointer to REFRUENT ADJUSTMenu.** (P26, 27) system that you want to set, and then press SELECT button. *2*

#### **PC SYSTEM MENU**

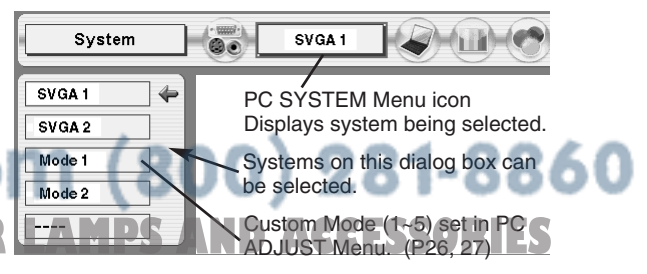

### **PC ADJUSTMENT**

#### **AUTO PC ADJUSTMENT**

Auto PC Adjustment function is provided to automatically adjust Fine sync, Total dots and Picture Position to conform to your computer. Auto PC Adjustment function can be operated as follows.

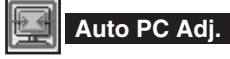

- Press MENU button and ON-SCREEN MENU will appear. Press POINT LEFT/RIGHT button to move a red frame pointer to PC ADJUST Menu icon. *1*
- 2 Press POINT UP/DOWN button to move a red frame pointer to AUTO PC Adj. icon and then press SELECT button. This Auto PC Adjustment can be also executed by pressing AUTO PC ADJ. button on Top Control or on Remote Control Unit.

#### Store adjustment parameters.

Adjustment parameters from Auto PC Adjustment can be memorized in this projector. Once parameters are memorized, setting can be done just by selecting Mode in PC SYSTEM Menu (P24). Refer to step 3 of MANUAL PC ADJUSTMENT section (P27).

#### **NOTE**

- Fine sync, Total dots and Picture Position of some computers can not be fully adjusted with this Auto PC Adjustment function. When image is not provided properly through this function, manual adjustments are required. (Refer to page 26, 27.)
- Auto PC Adjustment function cannot be operated in Digital Signal input on DVI terminal and "480p", "575p", "480i", "575i" "720p (HDTV)", "1035i (HDTV)" or "1080i (HDTV)" is selected on PC SYSTEM Menu.

#### **PC ADJUST MENU**

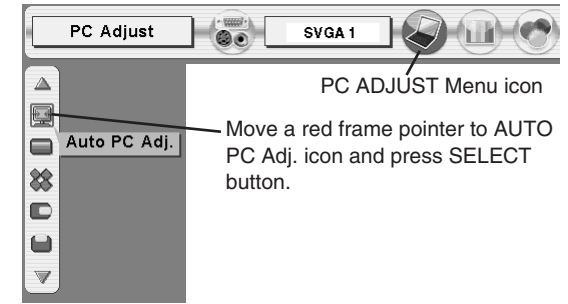

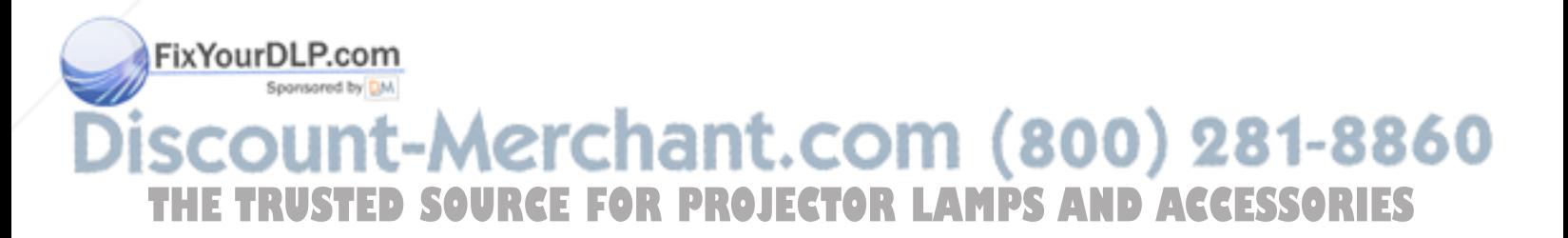

#### **MANUAL PC ADJUSTMENT**

This projector can automatically tune to display signals from most personal computers currently distributed. However, some computers employ special signal formats which are different from standard ones and may not be tuned by Multi-Scan system of this projector. If this happens, projector cannot reproduce a proper image and image may be recognized as a flickering picture, a non-synchronized picture, a non-centered picture or a skewed picture.

This projector has a Manual PC Adjustment to enable you to precisely adjust several parameters to match with those special signal formats. This projector has 5 independent memory areas to memorize those parameters manually adjusted. This enables you to recall setting for a specific computer whenever you use it.

- Note : This PC ADJUST Menu cannot be operated when in digital signal input on DVI terminal is selected on PC SYSTEM MENU (P24).
- Press MENU button and ON-SCREEN MENU will appear. Press POINT LEFT/RIGHT button to move a red frame pointer to PC ADJUST Menu icon. *1*
- 2 Press POINT UP/DOWN button to move a red frame pointer to item that you want to adjust and then press SELECT button. Adjustment dialog box will appear. Press POINT LEFT/RIGHT button to adjust value.

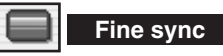

Adjusts an image as necessary to eliminate flicker from display. Press POINT LEFT/RIGHT button to adjust value. (From 0 to 31.)

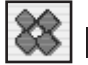

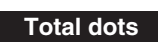

Adjust the number of total dots in one horizontal period. Press POINT LEFT/RIGHT button(s) and adjust number to match your PC image.

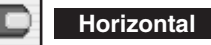

Adjusts horizontal picture position. Press POINT LEFT/RIGHT button(s) to adjust position.

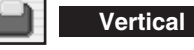

Adjusts vertical picture position. Press POINT LEFT/RIGHT button(s) to adjust position.

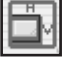

**Current mode**

Press SELECT button to show information of computer selected.

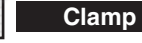

Adjusts clamp position. When image has a dark bar(s), try this adiustment.

-Merchant.co

侗

FixYourDLP.com Spansared by DM

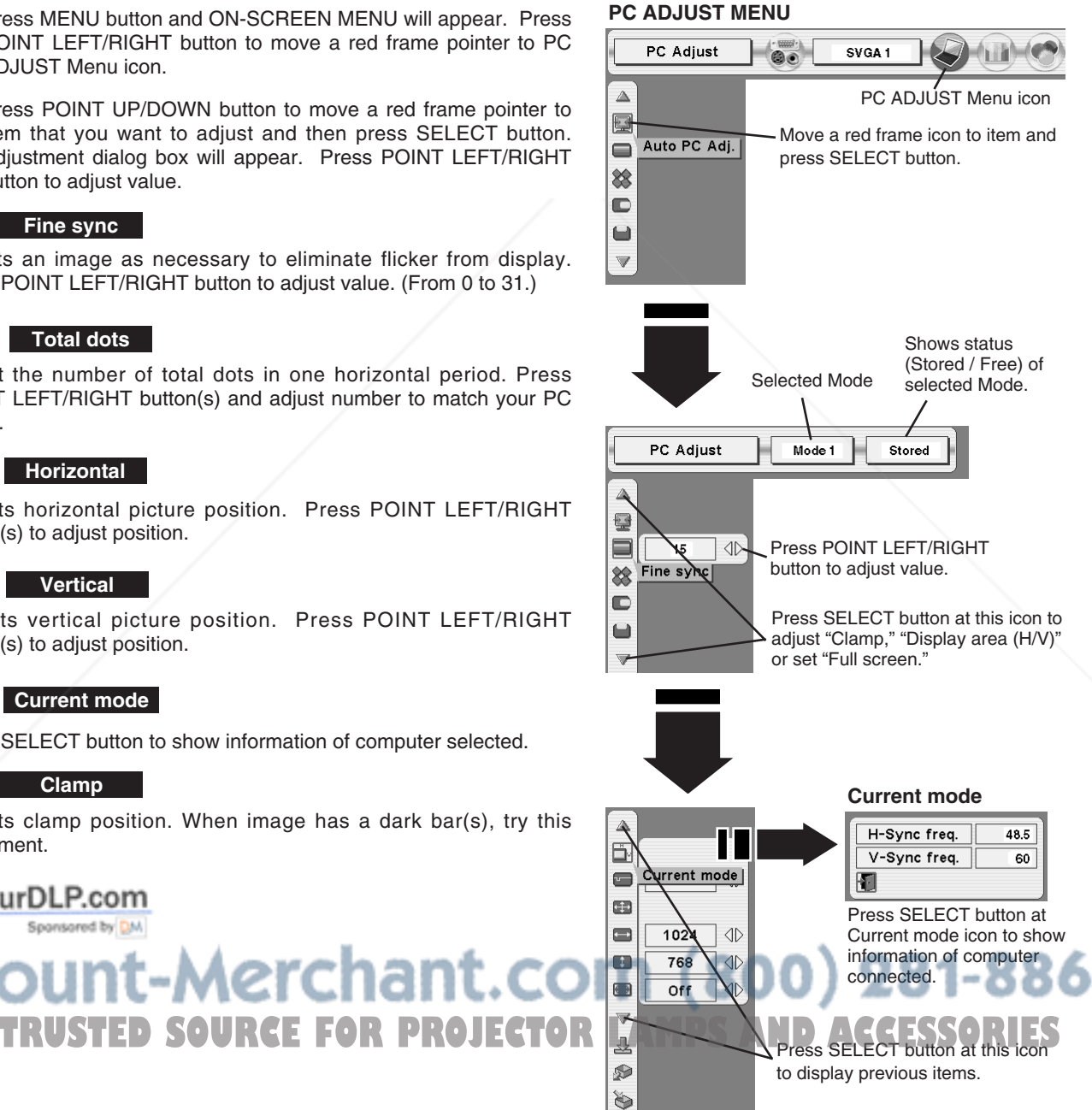

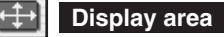

Selects area displayed with this projector. Select resolution at Display area dialog box.

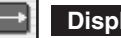

#### **Display area H**

Adjustment of horizontal area displayed with this projector. Press POINT LEFT/RIGHT button(s) to decrease/increase value and then press SELECT button.

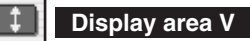

Adjustment of vertical area displayed with this projector. Press POINT LEFT/RIGHT button(s) to decrease/increase value and then press SELECT button.

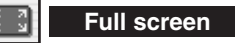

Press POINT LEFT/RIGHT button(s) to switch Full screen function to "On" or "Off." Set "On" to resize image with 4 x 3 aspect ratio to fit screen. This function cannot be adjusted when "ON" is selected on Anamorphic function (P38).

NOTE : Fine sync, Display area, Display area H, Display area V and Full screen cannot be adjusted when "480p", "575p", "480i", "575i", "720p (HDTV)", "1035i (HDTV)" or "1080i (HDTV)" is selected on PC SYSTEM Menu (P24).

#### **Store** *3*

To store adjustment parameters, move a red frame pointer to Store icon and then press SELECT button. Move a red arrow pointer to any of Mode 1 to 5 that you want to store and then press SELECT button.

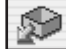

#### **Mode free**

To clear adjustment parameters previously set, move a red frame pointer to Mode free icon and then SELECT button. Move a red arrow pointer to Mode that you want to clear and then press SELECT button.

Other icons operates as follows.

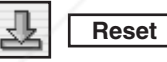

Reset all adjust parameters on adjustment dialog box to previous figure.

**THETRUSTEDSOURCEFORPROJECTORLAMPSANDACCESSORIES**

Aerchant.co

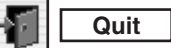

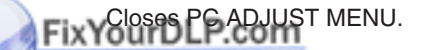

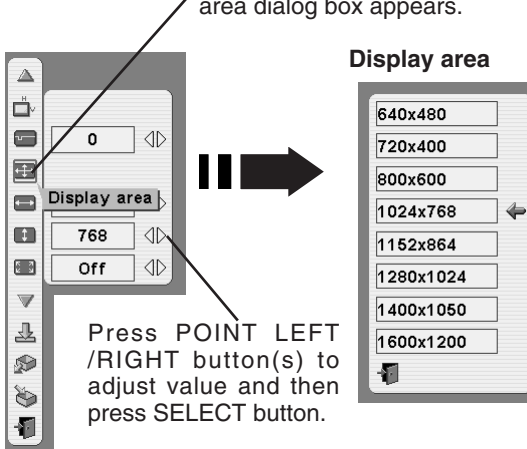

#### **To store adjustment data.**

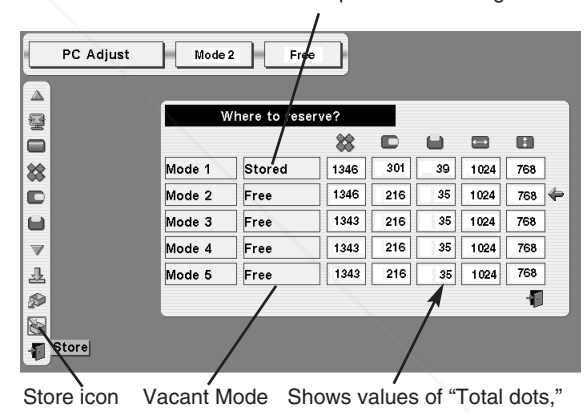

"Horizontal," "Vertical," "Display area H," and "Display area V."

This Mode has parameters being stored.

#### **To clear adjustment data.**

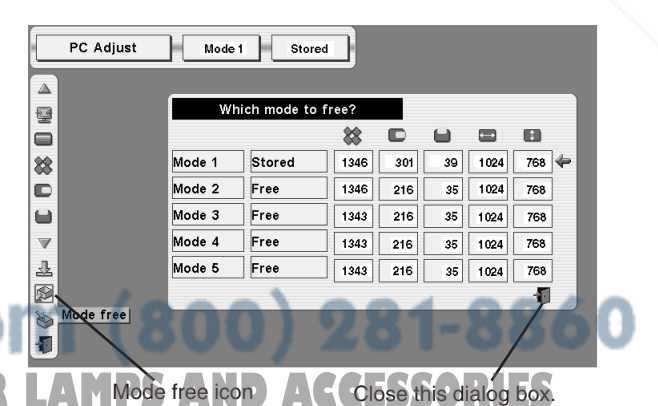

Press SELECT button at Display area icon and Display area dialog box appears.

### **PICTURE IMAGE SELECT**

#### **IMAGE LEVEL SELECT (DIRECT)**

Select image level among Standard, Real, Image 1, Image 2, Image 3 and Image 4 by pressing IMAGE button on Top Control or on Remote Control Unit.

#### **Standard**

Normal picture level preset on this projector.

#### **Real**

Picture level with improved halftone for graphics.

#### **IMAGE 1~4**

User preset picture adjustment in IMAGE ADJUST Menu (P36).

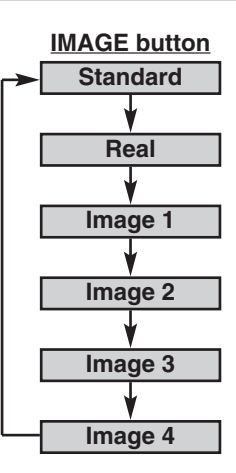

#### **IMAGE LEVEL SELECT (MENU)**

- Press MENU button and ON-SCREEN MENU will appear. Press POINT LEFT/RIGHT button to move a red frame pointer to IMAGE SELECT Menu icon. *1*
- 2 Press POINT UP/DOWN button to move a red frame pointer to level that you want to set and then press SELECT button.

### **Standard**

Normal picture level preset on this projector.

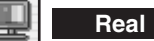

Picture level with improved halftone for graphics.

#### **IMAGE 1~4**

User preset picture adjustment in IMAGE ADJUST Menu (P36).

#### **IMAGE SELECT MENU**

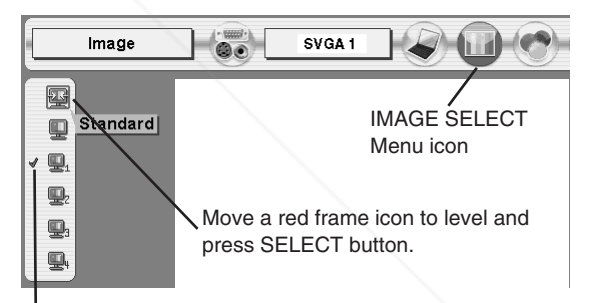

Level being selected.

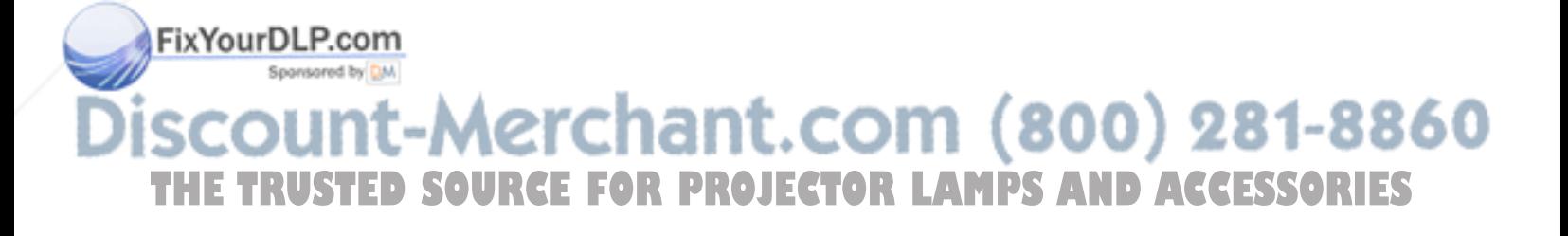

### **PICTURE SCREEN ADJUSTMENT**

This projector has a picture screen resize function, which enables you to display desirable image size.

- Press MENU button and ON-SCREEN MENU will appear. Press POINT LEFT/RIGHT button(s) to move a red frame pointer to SCREEN Menu icon. *1*
- Press POINT UP/DOWN button and move a red frame pointer to *function that you want to select and then press SELECT button.*

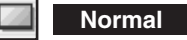

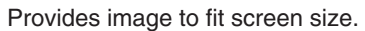

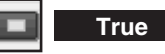

Provides image in its original size. When original image size is larger than screen size (1024 x 768), this projector enters "Digital zoom +" mode automatically.

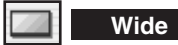

Provides image to fit wide video aspect ratio (16 : 9) by expanding image width uniformly. This function can be used for providing a squeezed video signal at 16 : 9.

### **Digital zoom +**

When Digital zoom + is selected, ON-SCREEN MENU disappears and message "D. Zoom +" is displayed. Press SELECT button to expand image size. And press POINT UP/DOWN/LEFT/RIGHT button(s) to pan image. Panning function can work only when image is larger than screen size.

A projected image can be also expanded by pressing D.ZOOM ▲ button on Remote Control Unit.

#### **Digital Zoom –**

When Digital zoom – is selected, ON-SCREEN MENU disappears and message "D. Zoom –" is displayed. Press SELECT button to compress image size.

A projected image can be also compressed by pressing D.ZOOM ▼ button on Remote Control Unit.

To cancel Digital Zoom +/– mode, press any button except D.ZOOM ▲/▼, SELECT, POINT and LASER buttons.

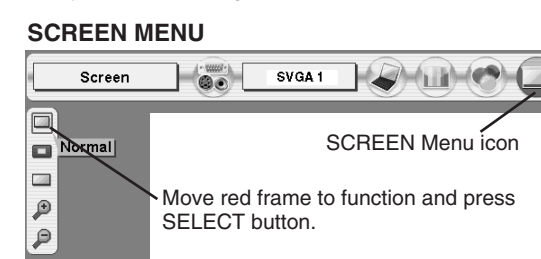

#### **NOTE**

- $\bullet$  True and Digital zoom  $+/-$  cannot be operated when "480i", "575i", "480p", "575p", "1035i (HDTV)" or "1080i (HDTV)" is selected on PC SYSTEM Menu (P24).
- Wide cannot be selected when "720p (HDTV)", "1035i (HDTV)" or "1080i (HDTV)" is selected on PC SYSTEM Menu (P24).
- This projector cannot display any resolution higher than 1280 X 1024. If your computer's screen resolution is higher than 1280 X 1024, reset resolution to lower before connecting projector.
- Image data in other than XGA (1024 x 768) is modified to fit screen size in initial mode.
- Panning function may not operate properly if computer system prepared on PC ADJUST Menu is used.

### FixYourDLP.com Spansared by DM 1t-Merchant.com (800) 281-8860 **THETRUSTEDSOURCEFORPROJECTORLAMPSANDACCESSORIES**

### **SELECTING INPUT SOURCE**

#### **WHEN SELECT INPUT 2 (5 BNC INPUT JACKS )**

When connecting to those equipment, select a type of Video source in SOURCE SELECT Menu.

#### **INPUT MENU**

**INPUT MENU**

- Press MENU button and ON-SCREEN MENU will appear. Press POINT LEFT/RIGHT button to move a red frame pointer to INPUT Menu icon. *1*
- Press POINT UP/DOWN button to move a red arrow pointer to Input 2 and then press SELECT button. Source Select Menu will appear. *2*
- 3 Move a pointer to source that you want to select and then press **3** SELECT button.
- **Video**

When video input signal is connected to VIDEO jack, select Video.

When video input signal is connected to Y-Pb/Cb-**Y, Pb/Cb, Pr/Cr** When video input signal is conne<br>Pr/Cr jacks, select Y, Pb/Cb, Pr/Cr.

![](_page_30_Picture_12.jpeg)

#### **WHEN SELECT INPUT 3 (AV TERMINALS )**

When connecting to those equipment, select a type of Video source in SOURCE SELECT (VIDEO) Menu.

- Press MENU button and ON-SCREEN MENU will appear. Press POINT LEFT/RIGHT button to move a red frame pointer to INPUT Menu icon. *1*
- Press POINT UP/DOWN button to move a red arrow pointer to Input 3 and then press SELECT button. Source Select Menu will appear. *2*
- 3 Move a pointer to source that you want to select and then press **3** SELECT button.

![](_page_30_Picture_18.jpeg)

When video input signal is connected to VIDEO jack, select Video.

![](_page_30_Picture_20.jpeg)

FixYourDLP.com

When video input signal is connected to Y-Pb/Cb-Pr/Cr jacks, select Y, Pb/Cb, Pr/Cr. **Y,Pb/Cb,Pr/Cr**

When video input signal is connected to S-VIDEO jack, **S-Video** When video in

![](_page_30_Picture_23.jpeg)

### Sponsored by DM 1t-Merchant.com (800) 281-8860 **THETRUSTEDSOURCEFORPROJECTORLAMPSANDACCESSORIES**

### **SELECTING VIDEO SYSTEM**

- Press MENU button and ON-SCREEN MENU will appear. Press POINT LEFT/RIGHT buttons to move a red frame pointer to AV SYSTEM Menu icon. *1*
- Press POINT UP/DOWN button to move a red arrow pointer to system that you want to select and then press SELECT button. *2*

#### **VIDEO JACK OR S-VIDEO JACK**

#### **Auto**

Projector automatically detects incoming Video system, and adjusts itself to optimize its performance.

When Video System is PAL-M or PAL-N, select system manually first.

#### **PAL / SECAM / NTSC / NTSC4.43 / PAL-M / PAL-N**

If projector cannot reproduce proper video image, it is necessary to select a specific broadcast signal format among PAL, SECAM, NTSC, NTSC 4.43, PAL-M, and PAL-N.

#### **Y, Pb/Cb, Pr/Cr JACKS**

#### **Auto**

Projector automatically detects incoming Video signal, and adjusts itself to optimize its performance.

When Video System is 1035i or 1080i, select system manually first.

#### **COMPONENT VIDEO SIGNAL FORMAT**

If projector cannot reproduce proper video image, it is necessary to select a specific component video signal format among 480i, 575i, 480p, 575p, 720p, 1035i and 1080i.

### **AV SYSTEM MENU (VIDEO OR S-VIDEO)**

![](_page_31_Picture_17.jpeg)

#### **AV SYSTEM MENU (COMPONENT VIDEO)**

![](_page_31_Picture_19.jpeg)

![](_page_31_Picture_20.jpeg)

### **PICTURE IMAGE SELECT**

#### **IMAGE LEVEL SELECT (DIRECT)**

Select image level among Standard, Cinema, Image 1, Image 2, Image 3 and Image 4 by pressing IMAGE button on Top Control or on Remote Control Unit.

#### **Standard**

Normal picture level preset on this projector.

#### **Cinema**

Picture level adjusted for picture with fine tone.

#### **IMAGE 1~4**

User preset picture adjustment in IMAGE ADJUST Menu (P36).

![](_page_32_Figure_10.jpeg)

#### **IMAGE LEVEL SELECT (MENU)**

- Press MENU button and ON-SCREEN MENU will appear. Press POINT LEFT/RIGHT button to move a red frame pointer to IMAGE SELECT Menu icon. *1*
- **2** Press POINT UP/DOWN button to move a red frame pointer to level that you want to set and then press SELECT button.

![](_page_32_Picture_14.jpeg)

Level being selected.

**IMAGE SELECT MENU**

Normal picture level preset on this projector.

<u>W</u> **Cinema**

**Standard**

Picture level adjusted for picture with fine tone.

![](_page_32_Picture_18.jpeg)

User preset picture adjustment in IMAGE ADJUST Menu (P36).

![](_page_32_Picture_20.jpeg)

### **PICTURE SCREEN ADJUSTMENT**

This projector has a picture screen resize function, which enables you to display desirable image size.

- Press MENU button and ON-SCREEN MENU will appear. Press POINT LEFT/RIGHT button(s) to move a red frame pointer to SCREEN Menu icon. *1*
- Press POINT UP/DOWN button and move a red frame pointer to function that you want to select and then press SELECT button. *2*

Provides image at a normal video aspect ratio of 4 : 3.

![](_page_33_Picture_7.jpeg)

Provides image at a wide screen ratio of 16 : 9.

![](_page_33_Figure_9.jpeg)

NOTE : SCREEN Menu cannot be operated when "720p," "1035i," or "1080i" is selected on AV SYSTEM Menu (P31).

![](_page_33_Picture_11.jpeg)

### **PICTURE IMAGE ADJUSTMENTS**

- Press MENU button and ON-SCREEN MENU will appear. Press POINT LEFT/RIGHT buttons to move a red frame pointer to IMAGE ADJUST Menu icon. *1*
- 2 Press POINT UP/DOWN button to move a red frame pointer to item that you want to adjust and then press SELECT button. Level of each item is displayed. Adjust each level by pressing POINT LEFT/RIGHT button(s).

![](_page_34_Picture_4.jpeg)

Press POINT LEFT button to decrease contrast, and POINT RIGHT button to increase contrast. (From 0 to 63.)

#### **Brightness**

Press POINT LEFT button to adjust image darker, and POINT RIGHT button to adjust brighter. (From 0 to 63.)

![](_page_34_Picture_8.jpeg)

Press POINT LEFT button to lighten color, and POINT RIGHT button to deeper color. (From 0 to 63.)

![](_page_34_Picture_10.jpeg)

Press POINT LEFT button or POINT RIGHT button to obtain proper color. (From 0 to 63.)

![](_page_34_Picture_12.jpeg)

#### **Color Management**

The Color management function can be used to adjust the level, phase and gamma of the selected display colors on the screen, and to replace these colors with other colors if required.

The projector lets you replace up to eight colors for each image. There are four preset images for VIDEO mode and four preset images for PC, giving a total of eight images.

- **1** Press the POINT UP/DOWN button to move the red frame pointer to "COLOR MANAGEMENT", and then press the SELECT button. The COLOR MANAGEMENT menu will appear and pointer mode will be enabled. The image that was being projected when the button was pressed will be paused, and the COLOR MANAGEMENT POINTER will appear.
- Use the POINT buttons to move the pointer to a section of the paused image that contains the color that you would like to adjust, and then press the SELECT button. The mode will change to COLOR SELECTION mode, and the color in the center of the pointer will be selected and adjustment will be possible. *2*

Use the POINT buttons to adjust the level and phase of the color, and then press the SELECT button to confirm the setting. Next, use the POINT buttons to adjust the gamma correction for the color, and then press the SELECT button to accept the setting. When the SELECT button is pressed, the mode will change to LIST mode. *3* **THETRUSTEDSOURCEFORPROJECTORLAMPSANDACCESSORIES**

#### **IMAGE ADJUST MENU**

![](_page_34_Picture_20.jpeg)

Press the COLOR M. button on the remote control to display the COLOR MANAGEMENT menu. If you would like to check or re-adjust a color management setting that has already been made, press the COLOR M. button on the remote control once more to change to LIST mode.

To move the red frame pointer to "MENU", and then press the SELECT button. The message "OK"? is displayed. Move the pointer to [Yes] and then press SELECT button. The COLOR MANAGEMENT menu will be exited and the display will return to the IMAGE ADJUST menu. (At this time, the image will stop being paused and normal projection will resume.) After changing the COLOR MANAGEMENT settings, use the IMAGE ADJUST menu to store the changed settings. *4*

#### COLOR SELECTION MODE

#### **CANCEL**

The mode will return to the pointer mode (even if you press the MENU key on the projector or the remote control). (You will need to reselect and re-adjust the color in this case.)

#### **QUIT**

The COLOR MANAGEMENT menu will be exited and the display will return to the normal projection screen, but any settings that have been changed will not be stored. To store the changed settings, be sure to select "LIST" using the POINT buttons and change to the next mode (LIST mode).

#### LIST MODE

![](_page_35_Picture_8.jpeg)

The check mark will be cleared and the effect of the setting adjustment for that line on the projected images will be momentarily canceled.

#### **COLOR PALETTE**

The mode will return to COLOR SELECTION mode so that you can re-adjust the setting for the color in that line. This option is not available if the check mark has been cleared by the operation immediately above.)

#### **DEL**

The setting adjustment for the color in that line will be canceled.

#### **ALL DEL**

The setting adjustment for the colors in all lines will be canceled.

#### **COLOR M.**

The mode will return to POINTER mode.

![](_page_35_Picture_18.jpeg)

Press either POINT LEFT button or POINT RIGHT button to Auto picture control position that you want to select . (Off, L1 or L2) Off ....... Auto picture control OFF position. L1 ········ Auto picture control LEVEL 1 position.

![](_page_35_Picture_20.jpeg)

#### COLOR SELECTION MODE

![](_page_35_Picture_22.jpeg)

#### **NOTE;**

If you press the COLOR M. button on the remote control, the COLOR MANAGEMENT menu will be exited and the display will return to the normal projection screen, but any settings that have been changed will not be stored. To store the changed settings, be sure to select "MENU" using the POINT buttons and store the settings.

## punt-Merchant.com (800) 281-8860 **THE TRUSTED SOURCE FOR PROJECTOR LAMPS AND ACCESSORIES**

#### **PICTURE IMAGE**

![](_page_36_Picture_1.jpeg)

Press either POINT LEFT button or POINT RIGHT button to Color temp. level that you want to select. (XLow, Low, Mid or High)

![](_page_36_Picture_3.jpeg)

Press POINT LEFT button to lighten red tone and POINT RIGHT button to deeper tone. (From 0 to 63.)

#### G **White balance (Green)**

Press POINT LEFT button to lighten green tone and POINT RIGHT button to deeper tone. (From 0 to 63.)

#### **White balance (Blue)**

Press POINT LEFT button to lighten blue tone and POINT RIGHT button to deeper tone. (From 0 to 63.)

![](_page_36_Picture_9.jpeg)

Press POINT LEFT button to soften the image, and POINT RIGHT button to sharpen the image. (From 0 to 31.)

#### **Gamma**

Press either POINT LEFT button or POINT RIGHT button to obtain better balance of contrast. (From 0 to 15.)

#### **Noise reduction**

Press POINT LEFT/RIGHT button(s) to change noise reduction mode. Dialog box display is changed to "On" to reduce noise (rough parts) of image. Press POINT LEFT/RIGHT button(s) again, to change noise reduction mode to off.

#### **Progressive scan**

Press POINT LEFT/RIGHT button(s) to change progressive scan mode. Dialog box display is changed to "Off", "L1", "L2".

- Off  $\cdots$  Progressive scan mode to OFF.
- L1  $\cdots$  Progressive scan mode to ON (for active picture).
- L2 ... Progressive scan mode to ON (for still picture).

![](_page_36_Picture_20.jpeg)

To store manually preset image, move a red frame pointer to Store icon and press SELECT button. Image Level Menu will appear. Move a red frame pointer to Image 1 to 4 where you want to set and then press SELECT button.

**THETRUSTEDSOURCEFORPROJECTORL**or **A**"720p **MP**" is selected on AV SYSTEM MENU (P31). **SANDACCESSORIES**

erchant.co

Other icons operates as follows.

![](_page_36_Picture_23.jpeg)

Reset all adjustment to previous figure.

![](_page_36_Picture_25.jpeg)

Closes IMAGE MENU.

![](_page_36_Figure_26.jpeg)

![](_page_36_Picture_27.jpeg)

### **SETTING MENU**

Press MENU button and ON-SCREEN MENU will appear. Press POINT LEFT/RIGHT button(s) to move a red-frame pointer to SETTING icon. *1*

#### *2* Press POINT DOWN button to move a red-frame pointer to item that you want to set and then press SELECT button. Setting dialog box appears.

#### **Language**

Language used in ON-SCREEN MENU is selectable from among English, German, French, Italian, Spanish, Portuguese, Dutch, Swedish, Russian, Chinese, Korean and Japanese.

#### **Lamp mode** 圖

When selecting the Lamp mode, the projector reduce the brightness and set into the low power consumption mode.

![](_page_37_Picture_8.jpeg)

**NOTE :**

Normal mode

Auto mode

The brightness is adjusted automatically to a level that is suitable for the screen.

Eco mode

The brightness is reduced to 80% of Normal mode.

**Keystone**

When the image is distorted, select Keystone. ON-SCREEN MENU disappears and Keystone dialog box is displayed.

- Store  $\cdots$  Store the keystone adjustment data when disconnect AC Power Cord from an AC outlet.
- Reset  $\cdots$  Reset the keystone adjustment data when disconnect AC Power Cord from an AC outlet.

When a SELECT button is pressed, the mode changes to keystone adjustment mode. Correct keystone distortion by pressing POINT UP/DOWN/LEFT/RIGHT button(s). Refer to KEYSTONE ADJUSTMENT on page 21.

![](_page_37_Picture_19.jpeg)

These adjust the vertical and horizontal scale and position of the screen. Use the POINT RIGHT/LEFT button(s) to select Store or Reset.

- Store  $\cdots$  Store the adjustment data when disconnect AC Power Cord from an AC outlet.
- Reset  $\cdots$  Reset the adjustment data when disconnect AC Power Cord from an AC outlet.

When a SELECT button is pressed, the mode changes to Scale or Position adjustment mode. Use the POINT LEFT/RIGHT button(s) to select whether you wish to adjust Scale or Position, and then use the POINT UP/DOWN button(s) to adjust the values.

When the Aspect H/V is adjusted and the keystone adjustment is **THETRUST WAS LITTED AND ACCESS** in the Aspect H/V is cleared. made, the adjustment data for the Aspect H/V is cleared.

To maintain the adjustment data, perform keystone adjustment first, and then adjust the Aspect H/V.

#### **SETTING MENU**

![](_page_37_Picture_27.jpeg)

![](_page_37_Picture_28.jpeg)

Move a pointer to item and then press POINT LEFT/RIGHT button(s).

![](_page_37_Picture_30.jpeg)

#### **SETTING**

![](_page_38_Picture_1.jpeg)

When this function is "On," the screen image is forcibly changed to a 4:3 image, even if the input signal is HDTV.

![](_page_38_Picture_3.jpeg)

When this function is "On," this projector will produce a blue image instead of the video noise on the screen when any input source is unplugged or turned off.

![](_page_38_Picture_5.jpeg)

This function decides whether to display On-Screen Displays.

- On  $\cdots$  shows all the On-Screen Displays.
- Off  $\cdots$  sets On-Screen Displays disappeared except;
	- ON-SCREEN MENU
	- "Power off?" message
	- P-TIMER
	- "No signal" message
	- "Wait a moment" message

#### **Menu position**

This function is used to adjust the on-screen menu display position. When a SELECT button is pressed, the adjustment screen is displayed (arrows appear). Use the POINT UP/DOWN/LEFT/RIGHT button(s) to adjust the position. After making the adjustment, press a SELECT button to return to the Menu screen.

![](_page_38_Picture_16.jpeg)

When this function is "On," projector displays logo when starting up.

![](_page_38_Figure_18.jpeg)

When this function is "On," picture is top / bottom and left / right reversed. This function is used to project the image from a ceiling mounting the projector.

![](_page_38_Figure_20.jpeg)

Q

្អូ

 $\blacksquare$ 

 $\blacksquare$ 

 $\blacksquare$ 

 $\qquad \qquad \blacksquare$ 

 $\Box$ 

P

E

Ľ

English

ston

Store

Store

Off

 $On$ 

 $\overline{on}$ 

-on

 $\Diamond$ 

![](_page_38_Picture_21.jpeg)

![](_page_38_Picture_22.jpeg)

![](_page_38_Picture_23.jpeg)

![](_page_39_Picture_1.jpeg)

This projector is equipped with a power management function. When the input signal is interrupted and any button is not pressed for 30 seconds or more, the power management function operates in order to reduce power consumption and conserve lamp operating time. The factory default settings for power management are "Ready" and "5 Min". **OPERATION** 

1) If the input signal is interrupted and any button is not pressed for 30 seconds or more, the message "No signal" and the timer display appears on the screen. Then the count-down starts for the time being set.

#### If "Ready" is selected

- 2) When the set time is elapsed, the lamp will be switched off and lamp cooling starts. The READY indicator will be switched off while the lamp cooling is in progress, and the projector cannot be operated during this time.
- 3) When the lamp cooling is completed, the READY indicator starts flashing to notify the operator that power management mode is active. In this condition, the lamp will turn on and images will be projected if a signal starts being input or the projector is operated.

#### If "Shut down" is selected

- 2) When the set time is elapsed, the lamp will be switched off and lamp cooling starts. The READY indicator will be switched off while the lamp cooling is in progress, and the projector cannot be operated during this time.
- 3) When the lamp cooling is completed, the power switches off.

#### If "Off" is selected

The power management function is canceled.

![](_page_39_Picture_12.jpeg)

No signal

Time left until Lamp off.

Use the POINT DOWN button to move the pointer to the time setting, and then use the POINT LEFT/RIGHT button(s) to set the time (1 minute to 30 minutes).

![](_page_39_Picture_15.jpeg)

When this function is "On," projector is automatically turned on just by connecting AC Power cord to a wall outlet.

Note ; Be sure to turn projector off properly (refer to section "TURNING OFF PROJECTOR" on P20). If projector is turned off in wrong steps, On Start function does not operate properly.

![](_page_39_Picture_18.jpeg)

#### **Remote control**

This projector has eight different remote control codes; the factoryset normal code (Code 1) and the other seven codes (Code 2 to Code 8). This switching function prevents remote control operation mixture (jam) when operating several projectors or video equipment together.

For example operating projector in "Code 7," both projector and **Remote Control Unit must be switched to "Code 7."** 

#### **To change the code of Projector;**

To change the Remote control code of the projector used in ON-SCREEN MENU is selectable from Code 1 to Code 8.

#### **To change the code of the Remote Control Unit;**

To change the remote control code of the Remote Control Unit, set **THE RUSTER CLESSORIES** the DIP switches 1-3 inside the battery compartment box of the Remote Control Unit. (Refer to P15.)

![](_page_39_Picture_26.jpeg)

When pressing SELECT button at Remote control, Remote control code Menu appears.

#### **SETTING**

![](_page_40_Picture_1.jpeg)

This Projector is equipped with USB port for interactive operation between a projector and computer. Set mode following steps below.

#### **Wireless Mouse mode**

Select "  $\oplus$  " when controlling a computer with Remote Control of this projector.

#### **Projector mode**

Select "  $\Box$  " when controlling a projector with computer.

**NOTE:** This is provided not for basic operation but for future use.

![](_page_40_Picture_8.jpeg)

This function locks the operation of the projector's control panel and the remote control.

**This locks operation of the projector's control panel.** 

![](_page_40_Picture_11.jpeg)

![](_page_40_Picture_12.jpeg)

If the projector's control panel accidentally becomes locked and you do not have the remote control nearby, disconnect the AC cord to turn off the power, and then while pressing a SELECT button, reinsert the AC cord, This will cancel the projector's control panel lock.

![](_page_40_Picture_14.jpeg)

#### **Lamp counter reset**

This function is used to reset Lamp Replace Counter. When replacing Projection Lamp, reset Lamp Replace Counter by using this function. Refer to page 45 for operation.

![](_page_40_Picture_17.jpeg)

This function returns all setting values except for the lamp counter to the factory default settings.

Press POINT UP/DOWN button to move a red frame pointer to "Factory default" and then press SELECT button. The message "Return to Factory default?" is displayed. Move the pointer to [Yes] and then press SELECT button.

Another confirmation dialog box appears and select [Yes] and then press SELECT button. Return the projector to Factory default.

![](_page_40_Picture_21.jpeg)

![](_page_40_Picture_22.jpeg)

![](_page_40_Figure_23.jpeg)

![](_page_40_Picture_24.jpeg)

### **APPENDIX**

### **OPERATING WIRELESS MOUSE**

Wireless Remote Control Unit is not only able to operate this projector but also function as a wireless mouse for most Personal Computers. POINT button, drag ON/OFF button and two CLICK buttons are used for wireless mouse operation. This Wireless Mouse function is available only when PC mouse pointer is displayed on a projected screen.

#### **INSTALLATION**

To use Wireless Remote Control Unit as Wireless Mouse for a Personal Computer, installation of the mouse driver (not supplied) is required. Make sure that the mouse driver is properly installed in your computer. And make sure that the mouse port (or USB port) of a Personal Computer is activated.

- Connect the mouse port (or USB port) of your computer to Control Port (or USB connector) of this projector with Control Cable (or USB cable). (Refer to page 12, 13 for connection.) *1*
- Turn the projector on first, and then turn on your computer. When the computer is switched on first, Wireless Mouse may not work properly. *2*
- Note : When your computer has no mouse port, connect Serial Port of your computer to Control Port of the projector with Control Cable for Serial Port (supplied).

#### **OPERATING WIRELESS MOUSE**

When controlling a PC mouse pointer, operate Wireless Mouse with POINT button, Drag ON/OFF button, LEFT CLICK button and RIGHT CLICK button on Wireless Remote Control Unit.

#### **POINT button**

Used to move PC mouse pointer. The pointer is moved corresponding with the direction you are pressing.

#### **LEFT CLICK button**

This button has the same function as the left button in a PC mouse. Press this button and the POINT button to drag a selected screen object.

#### **RIGHT CLICK button**

This button has the same function as the right button in a PC mouse.

#### **DRAG ON/OFF button**

FixYourDLP.com

Use this button and the POINT button to drag a selected screen object. Press and release the Drag ON/OFF button, DRAG ON INDICATOR lights green and the remote control is in Drag mode. Use the POINT button in the direction that you want to drag the screen object. Press and release the Drag ON/OFF button again or press any other button, to drop the object at the new screen location.

![](_page_41_Picture_18.jpeg)

### **MAINTENANCE**

#### **WARNING TEMP. INDICATOR**

The Warning Temp. Indicator flashes red to let you know the internal temperature of the projector exceeds the normal level. If the temperature goes up further, the projector will be turned off automatically and the Ready indicator will go out. (The Warning Temp. Indicator continues flashing.) After the cooling-off period, the Ready Indicator lights on again and the projector can be turned on by pressing the On/Off button on the remote control unit or on the top control. When you turn on the projector, the Warning Temp. Indicator will go out.

If the Warning Temp. Indicator is still flashing, check the followings;

- Ventilation Slots of a projector may be blocked. In such an event, reposition a projector so that Ventilation Slots are not obstructed. *1*
- Air Filter may be clogged with dust particles. Clean Air Filter by following section AIR FILTER CARE AND CLEANING on next page. *2*
- If WARNING TEMP. Indicator remains on after performing above checks, Cooling Fans or Internal Circuits may be malfunctioning. Contact the service station. *3*

![](_page_42_Figure_8.jpeg)

#### **When both of the Warning Temp. and Ready indicators are flashing:**

When the projector detects an internal problem, it will shut down automatically and both of the Warning temp. and Ready Indicators starts flashing. In this condition, the projector cannot be turned on even if you press the On/Off button on the remote control unit or on the top control. If this case happenes, disconnect and reconnect the AC power cord, and then turn on the projector again to check its operation. If the projector shuts down again or fails to be turned on, the internal check and repair will be required. Plug off the AC power cord and contact service station.

![](_page_42_Picture_11.jpeg)

#### **AIR FILTER CARE AND CLEANING**

Air Filter prevents dust from accumulating on surface of Projection Lens and Projection Mirror. Should Air Filter become clogged with dust particles, it will reduce Cooling Fans' effectiveness and may result in internal heat build up and adversely affect life of a projector. Clean Air Filter following steps below:

- Turn off a projector, and disconnect AC power cord from AC outlet. *1*
- Turn a projector upside down and remove Air Filter (2 used) by pulling latches upward. *2*
- Clean Air Filter with a brush or wash out dust and particles. *3*
- Replace Air Filter properly. Make sure that Air Filter is fully *4* inserted.

![](_page_43_Picture_7.jpeg)

#### **CAUTION**

Do not operate a projector with Air Filter removed. Dust may accumulate on LCD Panel and Projection Mirror degrading picture quality. Do not put small parts into Air Intake Vents. It may result

in malfunction of a projector.

![](_page_43_Picture_11.jpeg)

Pull up and remove.

#### **RECOMMENDATION**

**We recommend avoiding dusty/smoky environments when operating a projector. Usage in these environments may cause poor image quality.**

When using under dusty or smoky conditions, dust may accumulate on a lens, liquid crystal panels, or optical elements inside a projector. This condition may degrade quality of a projected image.

When above symptoms are noticed, contact your authorized dealer or service station for proper cleaning.

#### **CLEANING PROJECTION LENS**

Follow these steps to clean Projection Lens:

- Apply a non-abrasive camera lens cleaner to a soft, dry cleaning cloth. Avoid using an excessive amount of cleaner. Abrasive cleaners, solvents or other harsh chemicals might scratch a surface. *1*
- 2 Lightly wipe a cleaning cloth over Projection Lens.
- When a projector is not in use, replace Lens Cover. *3*

![](_page_43_Picture_22.jpeg)

### **LAMP REPLACEMENT**

#### **LAMP REPLACE**

When the life of the Projection Lamp of this projector draws to an end, the LAMP REPLACE indicator lights yellow. If this indicator lights yellow, replace the projection lamp with a new one promptly.

> This indicator lights yellow when the life of the projection lamp draws to an end. Replace the Projection Lamp with a new one promptly.

#### **TOP CONTROL**

![](_page_44_Picture_6.jpeg)

![](_page_44_Picture_7.jpeg)

Allow a projector to cool, for at least 45 minutes before you open Lamp Cover. The inside of a projector can become very hot.

## **CAUTION**

For continued safety, replace with a lamp assembly of the same type.

Do not drop a lamp assembly or touch a glass bulb! The glass can shatter and may cause injury.

Follow these steps to replace lamp assembly.

- Turn off a projector and disconnect AC plug. Allow a projector to cool for at least 45 minutes. *1*
- Loosen 2 screws with a screwdriver and open Lamp Cover. *2*
- Loosen 2 screws with a screwdriver and pull out Lamp Assembly by grasping Handle. *3*
- Replace Lamp Assembly with a new one and tighten 2 screws back. Make sure that Lamp Assembly is set properly. Replace Lamp Cover and tighten 2 screws. *4*
- Connect AC Power Cord to a projector and turn it on. *5*
- *6* Reset Lamp Replace Counter (refer to next page "Lamp Replace Counter" section).
- **NOTE :** Do not reset Lamp Replace Counter when Projection Lamp is not replaced.

![](_page_44_Picture_20.jpeg)

![](_page_44_Picture_21.jpeg)

![](_page_44_Picture_22.jpeg)

#### **LAMP REPLACE COUNTER**

Be sure to reset the Lamp Replace Counter after the Lamp Assembly is replaced. When the Lamp Replace Counter is reset, the LAMP REPLACE Indicator stops lighting.

- Turn projector on, press MENU button and ON-SCREEN MENU will appear. Press POINT LEFT/RIGHT button(s) to move a red frame pointer to SETTING Menu icon (refer to page 40). *1*
- Press POINT UP/DOWN button to move a red frame pointer to "Lamp counter reset" and then press SELECT button. The message "Lamp replace counter reset?" is displayed. Move the pointer to [Yes] and then press SELECT button. *2*
- 3 Another confirmation dialog box appears and select [Yes] to reset Lamp Replace Counter.

![](_page_45_Picture_159.jpeg)

Move the pointer to Lamp counter reset and then press SELECT button. The message "Lamp replace counter reset?" is displayed.

**NOTE : Do not reset the Lamp Replace Counter until after the Projection Lamp is replaced.**

![](_page_45_Picture_9.jpeg)

This projector uses a high-pressure lamp which must be handled carefully and properly. Improper handling may result in accidents, injury, or create a fire hazard.

- Lamp lifetime may differ from lamp to lamp and according to the environment of use. There is no guarantee of the same lifetime for each lamp. Some lamps may fail or terminate their lifetime in a shorter period of time than other similar lamps.
- If the projector indicates that the lamp should be replaced, i.e., if the LAMP REPLACE INDICATOR lights up, replace the lamp with a new one IMMEDIATELY after the projector has cooled down. ( Follow carefully the instructions in the LAMP REPLACEMENT section of this manual. ) Continuous use of the lamp with the LAMP REPLACE INDICATOR lighted may increase the risk of lamp explosion.
- A Lamp may explode as a result of vibration, shock or degradation as a result of hours of use as its lifetime draws to an end. Risk of explosion may differ according to the environment or conditions in which the projector and lamp are being used.

#### **IF A LAMP EXPLODES, THE FOLLOWING SAFETY PRECAUTIONS SHOULD BE TAKEN.**

If a lamp explodes, disconnect the projector's AC plug from the AC outlet immediately. Contact an authorized service station for a checkup of the unit and replacement of the lamp. Additionally, check carefully to ensure that there are no broken shards or pieces of glass around the projector or coming out from the cooling air circulation holes. Any broken shards found should be cleaned up carefully. No one should check the inside of the projector except those who are authorized trained technicians and who are familiar with projector service. Inappropriate attempts to service the unit by anyone, especially those who are not appropriately trained to do so, may result in an accident or injury caused by pieces of broken glass. **THETRUSTEDSOURCEFORPROJECTORLAMPSANDACCESSORIES**

### **TROUBLESHOOTING**

Before calling your dealer or service center for assistance, check matters below once again.

- 1. Make sure you have connected a projector to your computer or video equipment as described in section "CONNECTING PROJECTOR" on pages 12 ~ 14.
- 2. Check cable connection. Verify that all computer, video and power cord are properly connected.
- 3. Verify that all power is switched on.
- 4. If a projector still does not produce an image, re-start your computer.
- 5. If an image still does not appear, unplug a projector from your computer and check your computer monitor's display. Problem may be with your graphics controller rather than with a projector. (When you reconnect a projector, be sure to turn computer and monitor off before you power up a projector. Power equipment back on in order of : Projector and computer.)
- 6. If problem still exists, check following chart.

![](_page_46_Picture_227.jpeg)

![](_page_47_Picture_122.jpeg)

### **SERVICE**

#### **WARNING: High voltages are used to operate this projector. Do not attempt to open cabinet.**

You can often correct operating problems yourself. If the projector fails to work properly, see the "TROU-BLESHOOTING" section on pages 46 and 47.

If after following all operating instructions, you find that service is necessary, contact the Christie Service Station or store where you purchased the unit.

Give the model number and explain the difficulty. We will advise you how to obtain service.

![](_page_47_Picture_7.jpeg)

This symbol on the nameplate means the product is Listed by Underwriters Laboratories Inc. It is designed and manufactured to meet rigid U.L. safety standards against risk of fire, casualty and electrical hazards.

The CE Mark is a Directive conformity mark of the European Community (EC). -8860 **THETRUSTEDSOURCEFORPROJECTORLAMPSANDACCESSORIES**

#### **INDICATORS AND PROJECTOR CONDITION**

Check the Indicators for projector condition.

![](_page_48_Picture_185.jpeg)

Sponsored by DM ✽ When the life of the projection lamp draws to an end, the LAMP REPLACE indicator lights yellow. When this indicator lights yellow, replace the projection lamp with a new one promptly. Reset the Lamp Replace Counter after replacement of the lamp. 50 **THE TRUSTED SOURCE FOR PROJECTOR LAMPS AND ACCESSORIES** 

• • • on • • • flashing • • • dim • • • off

### **COMPATIBLE COMPUTER SPECIFICATIONS**

Basically this projector can accept a signal from all computers with V, H-Frequency mentioned below and less than 180 MHz of Dot Clock.

![](_page_49_Picture_919.jpeg)

When a input signal is digital from DVI terminal, refer to chart below.

![](_page_49_Picture_920.jpeg)

**NOTE :** Specifications are subject to change without notice.

![](_page_50_Figure_1.jpeg)

![](_page_51_Picture_1.jpeg)

#### **APPENDIX**

### **TECHNICAL SPECIFICATIONS**

![](_page_52_Picture_225.jpeg)

● Specifications are subject to change without notice. Sponsored by DM

● LCD panels are manufactured to the highest possible standards. Even though 99.99% of the pixels are effective, a tiny fraction of the pixels (0.01% or less) may be ineffective by the characteristics of the LCD panels. **THE TRUSTED SOURCE FOR PROJECTOR LAMPS AND ACCESSORIES** 

#### **CONFIGURATIONS OF TERMINALS**

#### **COMPUTER INPUT-1 and MONITOR OUT TERMINALS (ANALOG) Terminal : HDB15-PIN**

#### **Pin Configuration**

![](_page_53_Picture_4.jpeg)

![](_page_53_Picture_554.jpeg)

#### **COMPUTER INPUT-1 TERMINAL (DIGITAL)**

**Terminal : DVI 24-pin** 

**Pin Configuration** 

![](_page_53_Figure_9.jpeg)

![](_page_53_Picture_555.jpeg)

#### **Terminal : Mini DIN 8-PIN CONTROL PORT CONNECTOR**

#### **Pin Configuration**

![](_page_53_Picture_13.jpeg)

#### **USB CONNECTOR (Series B)**

**Pin Configuration**

![](_page_53_Picture_556.jpeg)

![](_page_53_Figure_17.jpeg)

#### **OPTIONAL PARTS**

The parts listed below are optionally supplied. When ordering those parts, give the name and Type No. to the sales dealer.

● **Standard Zoom Lens Type No. : 38-809051-01** ● **Short Zoom Lens Type No. : 38-809047-01** ● **Long Zoom Lens Type No. : 38-809048-01** ● **Short Fixed Lens Type No. : 38-809049-01**

#### **LENS REPLACEMENT**

The lens of this projector can be replaced with other optional lens which are sold separately. This feature enables you to use the projector for wide variety of uses.

For installation and replacement of the lens, always contact the sales dealer. The projector lens must be installed or replaced by well-trained sales or service engineers. Do not attempt to do by yourself as it may cause injury.

#### **To the sales and service engineer;**

Referring to the attached lens replacement and installation manual, replace or install the lens properly.

After installing the lens, attach the lens cap to the lens when setting up the projector. Do not hold the lens when carrying or lifting the projector. It may cause serious damage to the projector.

![](_page_54_Picture_10.jpeg)

![](_page_55_Picture_1.jpeg)

![](_page_56_Picture_0.jpeg)

Project. Present. Perform.

## FixYourDLP.com

![](_page_56_Picture_129.jpeg)

www.christiedigital.com

![](_page_57_Picture_0.jpeg)

This user manual is provided as a free service by FixYourDLP.com. FixYourDLP is in no way responsible for the content of this manual, nor do we guarantee its accuracy. FixYourDLP does not make any claim of copyright and all copyrights remain the property of their respective owners.

About FixYourDLP.com

FixYourDLP.com (http://www.fixyourdlp.com) is the World's #1 resource for media product news, reviews, do-it-yourself guides, and manuals.

Informational Blog: http://www.fixyourdlp.com Video Guides: http://www.fixyourdlp.com/guides User Forums: http://www.fixyourdlp.com/forum

FixYourDLP's Fight Against Counterfeit Lamps: http://www.fixyourdlp.com/counterfeits

# Sponsors:

RecycleYourLamp.org – Free lamp recycling services for used lamps: http://www.recycleyourlamp.org

Lamp Research - The trusted 3rd party lamp research company: http://www.lampresearch.com

Discount-Merchant.com – The worlds largest lamp distributor: http://www.discount-merchant.com

![](_page_57_Picture_10.jpeg)